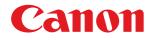

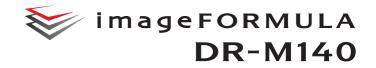

# **User Manual**

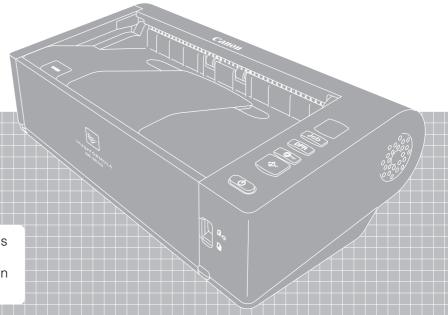

- Please read this manual before operating this scanner.
- After you finish reading this manual, store it in a safe place for future reference.

#### FCC REGULATIONS (For 120 V model)

#### Document Scanner, Model M111121

This device complies with Part 15 of the FCC Rules. Operation is subject to the following two conditions: (1) This device may not cause harmful interference, and (2) this device must accept any interference received, including interference that may cause undesired operation. Note: This equipment has been tested and found to comply with the limits for a Class B digital device, pursuant to Part 15 of the FCC Rules. These limits are designed to provide reasonable protection against harmful interference in a residential installation. This equipment generates, uses, and can radiate radio frequency energy and, if not installed and used in accordance with the instructions, may cause harmful interference to radio communications. However, there is no guarantee that interference will not occur in a particular installation. If this equipment does cause harmful interference to radio or television reception, which can be determined by turning the equipment OFF and ON, the user is encouraged to try to correct the interference by one or more of the following measures:

- Reorient or relocate the receiving antenna.
- Increase the separation between the equipment and receiver.
- Connect the equipment into an outlet on a circuit different from that to which the receiver is connected.

- Consult the dealer or an experienced radio/TV technician for help. Use of shielded cable is required to comply with Class B limits in Subpart B of Part 15 of FCC Rules.

Do not make any changes or modifications to the equipment unless otherwise specified in the manual. If such changes or modifications should be made, you could be required to stop operation of the equipment.

Canon U.S.A. Inc. ONE CANON PARK, MELVILLE, NY 11747, U.S.A. Tel. No. (516)328-5000

#### **RADIO INTERFERENCE REGULATIONS (For 120 V** models)

This digital apparatus does not exceed the Class B limits for radio noise emissions from digital apparatus as set out in the interferencecausing equipment standard entitled "Digital Apparatus", ICES-003 of the Industry Canada.

#### **RÈGLEMENT SUR LE BROUILLAGE RADIOÉLECTRIQUE** (For 120 V models)

Cet appareil numérique respecte les limites de bruits radioélectriques applicables aux appareils numériques de Classe B prescrites dans la norme sur le matériel brouilleur: "Appareils Numériques", NMB-003 édictée par l'Industrie Canada.

### ENERGY STAR<sup>®</sup> Office Equipment Program

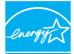

This program is for U.S.A and Canada. As an ENERGY STAR® Partner, CANON ELECTRONICS INC. has determined that this machine meets the ENERGY STAR® Program guidelines for energy efficiency.

ENERGY STAR

The ENERGY STAR<sup>®</sup> Office Equipment Program is an international program that promotes energy saving through the use of computers and other office equipment. The program backs the development and dissemination of products with functions that effectively reduce energy consumption. It is an open system in which business proprietors can participate voluntarily. The targeted products are office equipment, such as computers, monitors, printers, fax, machine, copiers, and scanners. The standards and logos are uniform among participating nations.

This model doesn't provide setting options for power management.

#### European Union (and EEA) only.

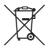

This symbol indicates that this product is not to be disposed of with your household waste, according to the WEEE Directive (2002/96/EC) and your national law. This product should be handed over to a designated collection point,

e.g., on an authorized one-for-one basis when you buy a new similar product or to an authorized collection site for recycling waste electrical and electronic equipment (EEE). Improper handling of this type of waste could have a possible negative impact on the environment and human health due to potentially hazardous substances that are generally associated with EEE. At the same time, your cooperation in the correct disposal of this product will contribute to the effective usage of natural resources. For more information about where you can drop off your waste equipment for recycling, please contact your local city office, waste authority, approved WEEE scheme or your household waste disposal service. For more information regarding return and recycling of WEEE products, please visit www.canon-europe.com/environment. (EEA: Norway, Iceland and Liechtenstein)

#### Für EMVG

Dieses Produkt ist zum Gebrauch im Wohnbereich, Geschäfts-und Gewerbebereich sowie in Kleinbetrieben vorgesehen.

#### **Model Names**

The following name may be provided for the safety regulations in each sales region of the Document Scanner. DR-M140: Model M111121

#### Trademarks

- Canon and the Canon logo are registered trademarks, of Canon Inc. in the United States and may also be trademarks or registered trademarks in other countries.
- imageFORMULA is a trademark of CANON ELECTRONICS INC.
- Microsoft, Windows, PowerPoint, and SharePoint are registered trademarks or trademarks of Microsoft Corporation in the United States and other countries.
- Microsoft product screen shot(s) reprinted with permission from Microsoft Corporation.
- macOS is a trademark of Apple Inc., registered in the U.S. and other countries.
- ENERGY STAR<sup>®</sup> is a registered trademark of the United States Environmental Protection Agency.
- ISIS is a registered trademark of Open Text in the United States.
- iDRS<sup>TM</sup> SDK 15 Windows 32 64 bit technology by Image Recognition Integrated Systems S.A. Copyright 1987 - 2019, I.R.I.S. S.A. All rights reserved.
- Other product and company names herein may be the trademarks of their respective owners. However, the <sup>TM</sup> and <sup>®</sup> symbols are not used in this document.

### Copyright

Copyright 2017 by CANON ELECTRONICS INC. All rights reserved. No part of this publication may be reproduced or transmitted in any form or by any means, electronic or mechanical, including photocopying and recording, or by any information storage or retrieval system without the prior written permission of CANON ELECTRONICS INC.

### **Reproduction Warning**

This device is designed to be used in a legal manner, in accordance with all applicable laws, including, but not limited to, counterfeit and copyright laws, as well as laws pertaining to national security. Any person(s) found to have reproduced any of the following materials (regardless of whether such reproduction was intentional or not) for the purpose of misrepresenting such material as the original may be prosecuted in accordance with the applicable laws and regulations.

- Paper money or bank notes (domestic and foreign)
- Postage stamps, revenue stamps, or other similar stamps
- Stock certificates, bond certificates, promissory notes, cheques, or other valuable certificates
- Passports, licenses, or other certificates or documents issued by government officials or agencies

This is not an exhaustive list.

Canon is not responsible for how this scanner is used by an individual. Please note that certain intellectual property is protected by copyright law, and copyrighted items may not be reproduced without the express permission of the copyright holder except for personal or household use under limited circumstances.

#### Disclaimers

The information in this document is subject to change without notice.

CANON ELECTRONICS INC. MAKES NO WARRANTY OF ANY KIND WITH REGARD TO THIS MATERIAL, EITHER EXPRESS OR IMPLIED, EXPECT AS PROVIDED HEREIN, INCLUDING WITHOUT LIMITATION, THEREOF, WARRANTIES AS TO MARKETABILITY, MERCHANTABILITY, FITNESS FOR A PARTICULAR PURPOSE OF USE OR NON-INFRINGEMENT. CANON ELECTRONICS INC. SHALL NOT BE LIABLE FOR ANY DIRECT, INCIDENTAL, OR CONSEQUENTIAL DAMAGES OF ANY NATURE, OR LOSSES OR EXPENSES RESULTING FROM THE USE OF THIS MATERIAL.

CANON ELECTRONICS INC. IS NOT LIABLE FOR THE STORAGE AND HANDLING OF DOCUMENTS SCANNED WITH THIS PRODUCT, OR THE STORAGE AND HANDLING OF RESULTING SCANNED IMAGE DATA.

IF YOU INTEND TO DISCARD THE ORIGINALS OF SCANNED DOCUMENTS, YOU THE CUSTOMER ARE RESPONSIBLE FOR INSPECTING THE SCANNED IMAGES AND VERIFYING THAT DATA IS INTACT.

THE MAXIMUM LIABILITY OF CANON ELECTRONICS INC. UNDER THIS WARRANTY IS LIMITED TO THE PURCHASE PRICE OF THE PRODUCT COVERED BY THE WARRANTY.

# Introduction

Thank you for purchasing the Canon imageFORMULA DR-M140 Document Scanner.

Please read the following manuals carefully and familiarize yourself with the functions of the scanner before use to ensure you sufficiently understand the functions and make the most of the scanner's capabilities. After reading the manuals, store them in a safe place for future reference.

#### Manuals for the Scanner

Documentation for this scanner consists of the following manuals.

• Product Safety Guide

Before using the scanner, be sure to read and follow these instructions.

Reference Guide

This describes setup procedures for the scanner. Read this manual when you first use the scanner.

#### • User Manual (this manual)

This manual contains the operating procedures of the scanner. (PDF electronic manual only)

### [ Hint

The manual (User Manual) for this scanner is stored on the Setup Disc as an electronic manual in PDF format.

# **Windows**

## [ Hint

If you are using Windows, the User Manual (electronic manual) will be registered to the following location when the software is installed.

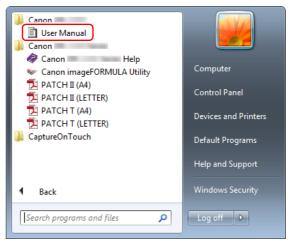

# [ Hint

In Windows 8.1, it is registered at the following location.

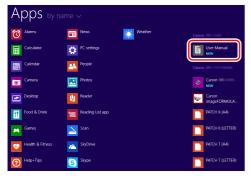

# **Symbols Used in This Manual**

The following symbols are used in this manual to explain procedures, restrictions, handling precautions, and instructions that should be observed for safety.

# 🔔 WARNING

Indicates a warning concerning operations that may lead to death or injury to persons if not performed correctly. To use the scanner safely, always pay attention to these warnings.

# 🔔 CAUTION

Indicates a caution concerning operations that may lead to injury to persons, or damage to property if not performed correctly. To use the scanner safely, always pay attention to these cautions.

# IMPORTANT

Indicates operational requirements and restrictions. Be sure to read these items carefully to operate the scanner correctly, and avoid damaging the scanner.

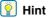

Indicates a clarification of an operation, or contains additional explanations for a procedure. Reading these notes is highly recommended.

# Table of Contents

| Introduction                                      | 5  |
|---------------------------------------------------|----|
| Symbols Used in This Manual                       | 6  |
| Before Using the Scanner                          | 8  |
| System Requirements of Software                   |    |
| Turning the Power ON                              |    |
| Turning Off the Power                             |    |
| Important Safety Instructions                     |    |
| Installation Location                             |    |
| AC Adapter                                        | 10 |
| Moving the Scanner                                |    |
| Handling                                          |    |
| Disposal                                          |    |
| When sending the scanner for repairs              |    |
| Features of the Scanner                           |    |
| Names and Functions of Parts                      | 15 |
| Basic Operation                                   | 18 |
| Documents                                         |    |
| How to Place Documents                            | 20 |
| Switching the Feed and Eject Methods              |    |
| Placing Documents                                 |    |
| Placing Cards                                     |    |
| Placing Folded Documents                          |    |
| Setting the Long Document Mode                    |    |
| Detecting a document double feed                  |    |
| Detecting Skewed Documents                        |    |
| Scanning methods                                  | 32 |
| Scanning with CaptureOnTouch                      | 32 |
| What is CaptureOnTouch?                           | 32 |
| Setting the Scanner Driver                        |    |
| Configuration and Functions of the Scanner Driver |    |
| Setting Basic Scanning Conditions                 |    |
| More Advanced Scanning Methods                    |    |
| Using a Patchcode for Scanning                    | 53 |
| Maintenance                                       | 55 |
| Daily Maintenance                                 |    |
| Cleaning the Scanner                              |    |
|                                                   |    |

| Cleaning the Inside of the Scanner                                                                                            |                                      |
|----------------------------------------------------------------------------------------------------|--------------------------------------|
| Cleaning the Sensor Glass and the Rollers                                                                                     | 55                                   |
| Adjusting the Reduction Ratio                                                                                                 |                                      |
| Replacing Consumable Parts                                                                                                    |                                      |
| Auto Power Off Setting                                                                                                    | 65                                   |
| Troubleshooting                                                                                                    | 67                                   |
| Common Problems and Solutions                                                                                                 |                                      |
| Software Troubleshooting                                                                                                    |                                      |
| Useful tips                                                                                                    |                                      |
| •                                                                                                    |                                      |
| Clearing Paper Jams and Skewed Documents                                                                                      | . 72                                 |
| Clearing Paper Jams and Skewed Documents<br>Uninstalling the Software                                                         |                                      |
| Uninstalling the Software                                                                                                    | . 74                                 |
| Uninstalling the Software                                                                                                    | . 74<br><b>75</b>                    |
| Uninstalling the Software<br>Appendix<br>Specifications                                                                       | . 74<br><b>75</b><br>. 75            |
| Uninstalling the Software                                                                                                    | . 74<br>75<br>. 75<br>76             |
| Uninstalling the Software<br>Appendix<br>Specifications                                                                       | . 74<br>75<br>. 75<br>76             |
| Uninstalling the Software<br>Appendix<br>Specifications                                                                       | . 74<br>75<br>. 75<br>76<br>76       |
| Uninstalling the Software<br>Appendix<br>Specifications<br>Replacement Parts<br>Option<br>About the Flatbed Scanner Unit 101/ | . 74<br>75<br>. 75<br>76<br>76<br>76 |

# **Before Using the Scanner**

# **System Requirements of Software**

To use the scanner, your computer must satisfy the following system requirements.

#### Computer

| CPU:           | Intel Core 2 Duo 1.66GHz or faster        |  |  |  |  |
|----------------|-------------------------------------------|--|--|--|--|
|                | Windows <                                 |  |  |  |  |
|                | Intel Core i7 2.3GHz or faster Mac        |  |  |  |  |
| Memory:        | 1 GB or more Windows                      |  |  |  |  |
|                | 8 GB or more Mac                          |  |  |  |  |
| Hard disk:     | 3 GB or more available space required for |  |  |  |  |
|                | installation of all software              |  |  |  |  |
| USB interface: | Hi-Speed USB2.0                           |  |  |  |  |
| Monitor:       | Resolution of 1024 × 768 (XGA) or better  |  |  |  |  |
|                | recommended. Windows                      |  |  |  |  |
| Optical drive: | Drive capable of reading CDs/DVDs.        |  |  |  |  |
|                | Windows                                   |  |  |  |  |

#### **Operating system**

- Microsoft Windows 8.1 (32-bit and 64-bit editions)
- Microsoft Windows 10 (32-bit and 64-bit editions)
- Microsoft Windows Server 2012 R2
- Microsoft Windows Server 2016
- Microsoft Windows Server 2019
- macOS 10.13
- macOS 10.14
- macOS 10.15

This is the environment as of December 2019.

For the latest software support information, go to the Products page on the Canon website.

#### Other requirements

- An ISIS-compatible application (Windows only) or a TWAINcompatible application that is compatible with the above operating systems.
- .NET Framework 4.5 or later (Windows only)

# D IMPORTANT

- Use the USB interface provided as standard with your computer. However, normal operation is not guaranteed with all USB interfaces, even if present as standard equipment on the computer. For details, consult your local authorized Canon dealer.
- Scanning speeds are lower if your computer's standard USB interface is USB Full-Speed (equal to USB 1.1.)
- The USB cable you are using should be the one originally included with the scanner.
- If the CPU, memory, interface card, and other specifications do not satisfy the installation requirements, the scanning speed may be greatly reduced and transmission may take a long time.
- Even if the computer satisfies the system requirements, the scanning speed may vary, depending on the specification of the computer and the environment.
- The scanner drivers provided with the scanner do not necessarily operate on all ISIS or TWAIN-compatible applications. For details, contact your application software retailer.
- In Windows 10 tablet mode, the software may disrupt the display.
- The Desktop Experience feature must be enabled for Windows Server 2012 R2.

# Precautions for Use in 64-bit Operating Systems (Windows only)

- The ISIS/TWAIN driver supplied with this product supports scanning with 32bit applications only.
- Even with 32-bit applications, not all ISIS/TWAIN compliant applications are guaranteed to operate.
- Scanning speed may vary depending on the specifications of your computer.

# **Turning the Power ON**

The power of the scanner can be turned ON and OFF with the power button on the front of the scanner.

- Make sure that the scanner and computer are connected properly.
- **2** Press the power button.

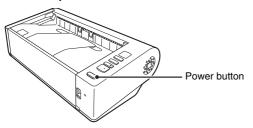

The power button lights blue when the power turns ON.

# **Windows**

#### 📔 Hint

A balloon message such as shown below appears on the task bar. If you wait a while, automatic scanner recognition will end and the scanner will become ready to use.

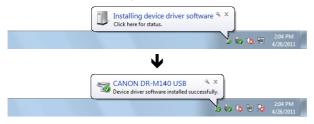

When the scanner is properly connected to the computer, the (CaptureOnTouch) icon appears on the taskbar as follows.

> ▲ 🗊 🕩 🚏 19:49 2011/05/12

If the taskbar icon appears as  $_{\rm eo}$ , the scanner is not properly connected to the computer. Check the status of the power switch and USB cable.

# Mac

When the scanner is properly connected to the computer, the (CaptureOnTouch) icon appears on the taskbar as follows.

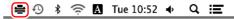

If the taskbar icon appears as  $\equiv$ , the scanner is not properly connected to the computer. Check the status of the power switch and USB cable.

# **Turning Off the Power**

Press and hold the power button until the indicator goes out.

### IMPORTANT

- After turning the scanner off, wait at least 10 seconds before turning it back on.
- If you will not be using the scanner for an extended period, you should disconnect the power cord from the AC outlet for safety.

#### [ Hint

The scanner's auto power off setting is enabled by default, and the scanner will turn off automatically if it is not operated for 4 hours. For details on how to disable this setting, see "Auto Power Off Setting" on p. 65.

# **Important Safety Instructions**

To ensure the safe operation of this scanner, be sure to read the safety warnings and precautions described below.

## **Installation Location**

The performance of this scanner is affected by the environment in which it is installed. Make sure that the location where the scanner is installed meets the following environmental requirements.

 Provide adequate space around the scanner for operation, maintenance, and ventilation.

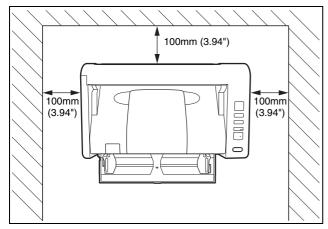

- When scanning documents using the straight path, provide adequate space in back of the scanner for scanned document output.
- Avoid installing the machine in direct sunlight. If this is unavoidable, use curtains to shade the scanner.
- Avoid locations where a considerable amount of dust accumulates as dust may adversely affect the inside of the scanner.
- Avoid warm or humid locations, such as in the vicinity of a water faucet, water heater, or humidifier. Avoid locations where ammonia gas is emitted. Avoid locations near volatile or flammable materials, such as alcohol or paint thinner.

- Avoid locations that are subject to vibration.
- Avoid exposing the scanner to rapid changes in temperature. If the room in which the scanner is installed is cold but rapidly heated, water droplets (condensation) may form inside the scanner. This may result in a noticeable degradation in scanning quality. The following conditions are recommended for optimal scanning quality: Room temperature: 10 °C to 32.5 °C (50 °F to 90.5 °F) Humidity: 20% to 80% RH
- Avoid installing the scanner near equipment that generates a magnetic field (e.g. speakers, televisions, or radios.)

# **AC Adapter**

- Connect only to a power outlet of the rated voltage and power supply frequency (120 V, 60 Hz or 220-240 V, 50/60 Hz depending on your region).
- Do not connect other electrical equipment to the same power outlet to which the scanner is connected. Also, when using an extension cord, make sure that the extension cord is rated for the current requirements of the scanner.
- Never try to take the AC adapter apart or modify it in any way, as this is dangerous.
- The power cord may become damaged if it is often stepped on or if heavy objects are placed on it.
- Do not use the power cord while it is coiled.
- Do not pull directly on the power cord. When disconnecting the power cord, grasp the plug and remove it from the outlet.
- Keep the area around the power cord clear of objects so that the power cord can be disconnected easily in an emergency.
- Do not use an AC adapter other than the one provided with the scanner. Do not use the AC adapter provided with the scanner with other products.
- If you have any questions regarding the power supply, contact your local authorized Canon dealer or service representative for further information.

# **Moving the Scanner**

- When moving the scanner, always hold it with both hands to avoid dropping it.
- Make sure to disconnect the interface cable and AC adapter before moving the scanner. If the scanner is transported with these items connected, the plugs and connectors may be damaged.

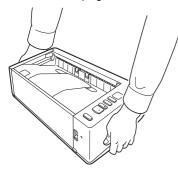

# Handling

## 

Note the following precautions whenever using the scanner. Failure to do so may result in a fire or electric shock.

- Never use alcohol, benzene, paint thinner, aerosol sprays, or any other highly flammable substance near the scanner.
- Do not cut, damage, or modify the power cord. Do not place heavy objects on the power cord, and do not pull or excessively bend the power cord.
- Never connect the power cord when your hands are wet.
- Do not connect the scanner to a multi plug power strip.
- Do not knot or coil the power cord as this may result in a fire or electric shock. When connecting the power cord, make sure that the power plug is securely and completely inserted into the power outlet.

- The supplied power cord set is intended for use with this scanner only. Do not use it with other electronic equipment. In addition, do not use power cord sets other than the one supplied with the scanner. Doing so may result in fire or electric shock.
- Do not take the scanner apart or modify it.
- Never try to take the AC adapter apart or modify it in any way, as this is dangerous.
- Do not use flammable spray near the scanner.
- When cleaning the scanner, push the power button to turn it OFF and disconnect the power cord from the power supply.
- Clean the scanner using a slightly dampened cloth which has been well wrung out. Never use alcohol, benzene, paint thinner, or any other flammable substances.
- If the scanner makes strange noises, or gives off smoke, heat, or strange odors, or the scanner does not function or other abnormalities occur when you use the machine, immediately push the power button to turn it off, and disconnect the power plug from the power outlet. Then, contact your local authorized Canon dealer or service representative to have the unit serviced.
- Do not drop the scanner, or subject it to impact or strong shock. Should the scanner ever become damaged, immediately push the power button to turn it OFF, and disconnect the power plug from the power outlet. Then, contact your local authorized Canon dealer or service representative to have the unit serviced.
- Before moving the scanner, be sure to push the power button to turn it OFF, and disconnect the power plug from the power outlet
- To customers with cardiac pacemakers
  - The scanner generates a weak magnetic field. If customers using cardiac pacemakers experience any abnormalities, move away from the scanner and consult a physician.

## L CAUTION

 Do not install the scanner on a surface that is unstable or tilted, or in an area subject to excessive vibrations, as this may cause the scanner to fall, resulting in personal injury or damage to the scanner.

- Never place small metal objects such as staples, paper clips, or jewelry on the scanner. These items may fall into the scanner, and cause a fire or electric shock. Should such objects ever fall inside the scanner, immediately push the power button to turn it OFF, and disconnect the power plug from the power outlet. Then, contact your local authorized Canon dealer or service representative to have the unit serviced.
- Do not install the scanner in a humid or dusty location. Doing so might cause a fire or electric shock.
- Do not place objects on top of the scanner. Such objects may tip or fall over, resulting in personal injury.
- Connect only to a power outlet of the rated voltage and power supply frequency (120 V, 60 Hz or 220-240 V, 50/60 Hz depending on your region). Doing so might cause a fire or electric shock.
- When unplugging the power cord, grasp it firmly by its plug. Do not pull directly on the power cord, as this may damage or expose the cord's internal wiring, resulting in a fire or electric shock.
- Leave sufficient space around the power plug so that it can be unplugged easily. If objects are placed around the power plug, you will be unable to unplug it in an emergency.
- Do not allow water or flammable substances (alcohol, paint thinner, benzene, etc.) to spill into the scanner, as this may result in a fire or electric shock. Doing so might cause a fire or electric shock.
- Push the power button to turn the scanner OFF for safety when not using the scanner for a long period of time, such as overnight. Also, push the power switch to turn it OFF, and disconnect the power cord from the power outlet for safety when the machine will not be used for an extended period of time, such as during consecutive holidays.
- Do not block the ventilation holes. Doing so might cause overheating.
- Do not wear loose clothing or jewelry that may get caught in the scanner while you are using it, as this may result in personal injury. Be extra careful of neckties and long hair. If anything becomes caught in the scanner, immediately disconnect the power cord to stop the scanner.
- Be careful when loading paper into the scanner and when removing jammed paper, as it is possible to cut your hand on the edge of a sheet of paper.

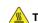

#### TEMPERATURE WARNING

 Parts on which this warning is affixed can become very hot, and improper handling of these parts may result in burns. To ensure safe operation, follow the instructions of the warning carefully.

## **Disposal**

When disposing of this scanner, be sure to follow all local ordinances and laws or consult with the retailer who sold you the scanner.

# When sending the scanner for repairs

When a request is made for repairs, the scanner needs to be sent to the specified address. When sending the scanner, use the packing box in which it came. Firmly secure the scanner with packaging material when you place it in the packing box.

# **Features of the Scanner**

The main features of the DR-M140 document scanner are described below.

#### Compact Design

The scanner has a compact size of 313 mm (12.32") (W) x 93 mm (3.66") (H) x 181 mm (7.13") (D) when the document feed tray is closed.

#### • Fast Document Feeding

Documents can be scanned at a speed of up to 40 pages per minute (when scanning one-sided or two-sided documents of A4 size at 200 dpi).

#### • Two Eject Paths for Scanning a Variety of Documents

Use the space saving U-turn path to scan paper of standard thickness, or use the straight path to scan cards and other thick documents.

#### High Image Quality

The 600 dpi optical resolution sensor incorporated in the scanner enables documents to be scanned with high image quality.

#### USB 2.0 Interface

The scanner supports Hi-Speed USB 2.0.

#### Color/Grayscale Support

Documents can be scanned in 24-bit color or 256-level grayscale.

#### • Supports a Variety of Scanning Modes

The scanner supports the following scanning modes, depending on the document type:

- Single-sided or double-sided scanning (with Skip Blank Page function)
- Continuous or single sheet feed

#### Card Scan

You can scan business or ID cards.

#### Paper Size Detection

The scanner automatically detects the size of a scanned document and eliminates any unnecessary space around the edges of the image when storing the image, even when storing a document of irregular size.

#### Auto Color Detection

The scanner detects whether the scanned document is in color, grayscale, or black and white, and saves the image accordingly.

#### • Full Auto Mode

A Full Auto Mode is provided in CaptureOnTouch and the scanner driver to allow scanning under automatically determined conditions. Scanning conditions such as the color mode and page size are set automatically based on the document being scanned.

#### Auto Resolution Detection

When enabled in the CaptureOnTouch or scanner driver settings, this function detects the content of documents and determines the scanning resolution automatically.

#### Folio Scan

You can scan folded documents. The scanner will scan both sides and combine the scanned images into a single image.

#### Deskew

The scanner is equipped with a deskew function that straightens images before saving them when documents are scanned askew. The scanned images are straightened, as opposed to the actual document sheets.

#### Ultrasonic Double Feed Detection

Ultrasonic waves are used to detect pages that are fed at the same time, and scanning stops if a double feed is detected.

#### Double Feed Detection Ignore

When a double feed is detected, the DFR button on the operation panel is lit. You can continue scanning by pressing the DFR button.

#### Text Enhancement Modes

The scanner is equipped with an Advanced Text Enhancement Mode to enhance the text of documents with dark or uneven backgrounds, and an Advanced Text Enhancement II mode to enhance the text when both the text and background are light. These modes may not work, depending on the type of document.

#### Color Drop-out

The scanner is equipped with a Color Drop-out function that enables you to specify a color for the scanner to omit from the scanned image during black and white or grayscale scanning.

#### Skip Blank Page Function

The scanner is equipped with a Skip Blank Page function that enables you to scan a document without storing images of blank pages, regardless of whether each page of the document is twosided or one-sided. Both sides are scanned, but saving the image is skipped for scan images judged to be from a blank page.

#### Prescan Function

The scanner is equipped with a Prescan function that allows you to adjust the contrast and brightness of a prescanned image and then send the adjusted image to the application software, without needing to scan the document again.

#### Character/Line Emphasis Function

If characters and lines in scanned images are not clearly visible, you can use this function to adjust their thickness during scanning.

#### Skew Detection Function

The scanner automatically stops operation when documents are fed at an excessive slant to prevent damage to documents.

#### • Start Scanning from the Operating Panel

You can start scanning by launching CaptureOnTouch with the operating panel buttons. By default, Job No.1 is assigned to Scanning Shortcut, which allows you to easily scan a document by just following the instructions on the screen.

#### Auto Start

The scanner is equipped with an auto start function, which enables scanning to be automatically started when a document placed in the feeder is detected.

#### Sleep Mode

The scanner is designed to save energy by automatically entering the sleep mode if 10 minutes elapse without scanning or another operation being performed.

#### • Barcode and 2D code reading function Barcodes and 2D codes on documents can be read.

## 📔 Hint

Some functions may not be available depending on the software you are using.

# **Names and Functions of Parts**

### Front View (With the Feed Tray Open)

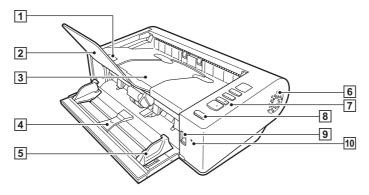

#### **1 OPEN Lever**

Raise this to open the upper unit.

#### **2** Document Eject Extension Support

Open this when scanning documents longer than 150 mm in length.

#### **3** Document Eject Tray / Upper Unit

Scanned documents are output here.

Open this when cleaning the inside of the scanner or replacing rollers.

#### **4** Document Feed Tray

Place the document.

#### **5** Document Guides

Align the document guides with both edges of the document to ensure that the document feeds straightly.

#### 6 Ventilation Holes

These cool the interior of the scanner. Do not block the ventilation holes, as doing so might cause overheating.

#### **7** Operating Panel

A range of scanning operations can be performed with this, such as starting and stopping scans, executing registered jobs, and cancelling double feed detection. (See p. 16)

#### 8 Power button

Press this to turn on the scanner. The button remains lit while the power is on.

Press and hold the button until the light goes out to turn off the scanner.

The power button lights or flashes as follows depending on the scanner status.

| <b>Power Button Indication</b> | Description |
|--------------------------------|-------------|
| Lit                            | Power is on |
| Flashing                       | Sleep mode  |

#### 9 Feed Selection Lever

Use this to change the way documents are fed. Set the lever to the lower position when scanning documents consecutively.

Set the lever to the upper position when scanning documents one page at a time or scanning multi-page documents that are fastened together. (See p. 20)

#### 10 LED Indicator (Orange)

This lights during non separation feeding mode.

## **Back View**

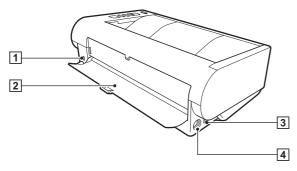

#### **1** Theft Prevention Hole (Security Slot)

Connect an anti-theft key chain or the like.

#### 2 Straight Path Tray

When using the straight path, scanned documents are output here.

#### **3 USB Connector**

Connect the supplied USB cable to this connector.

#### **4** Power Connector

Connect the supplied AC adapter to this connector.

## **Operating Panel**

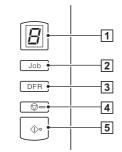

#### 1 Job No. Indicator

This displays the number of the job selected with the operating panel, errors, and other information.

#### 2 Job Select Button

This selects registered jobs. Every time the button is pressed, the Job No. displayed in the Job No. Indicator changes.

#### **3 DFR (Double Feed Release) Button**

This is lit when a document double feed is detected. Pressing this button cancels the double feed detection function, allowing you to continue scanning.

#### **4** Stop Button

This stops active jobs.

#### 5 Start Button

This executes the job displayed in the Job No. Indicator.

#### **Displayed Error Codes**

When a scanning error occurs, the following error codes are displayed in the Job No. Indicator.

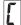

: displayed when the upper unit is open.

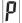

: displayed when a paper jam is detected.

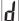

displayed when a double feed is detected while scanning.

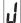

displayed when a skewed document is detected.

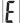

: displayed for other errors.

#### **Other Displays**

When the straight path tray is opened or closed, the eject method is displayed in the Job No. Indicator.

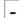

: flashes during straight path mode.

: animates during U-turn path mode.

# **Basic Operation**

# **Documents**

The scanner can scan documents ranging in size from business cards to LTR/A4. The document sizes that this scanner can scan are shown below.

#### **Plain Paper**

#### Size

Width: 50.8 mm to 216 mm (2" to 8.5")

Length: 54 mm to 356 mm (2.12" to 14") (You can scan documents up to 3,000 mm (118.1") long by setting the scanner to the Long Document mode.)

Paper thickness

- Straight path: 27 to 255 g/m<sup>2</sup> (7 to 68 lb bond) 0.04 mm to 0.3 mm (0.00157" to 0.0118")
- U-turn path: 27 to 128 g/m<sup>2</sup> (7 to 34 lb bond) 0.04 mm to 0.15 mm (0.00157" to 0.0075")

# IMPORTANT

The documents to be scanned must satisfy certain criteria. Read the following items carefully.

• When scanning multiple documents of different sizes, place the documents so that they cover the entire span of the feed rollers by aligning the centers and leading edges of the documents.

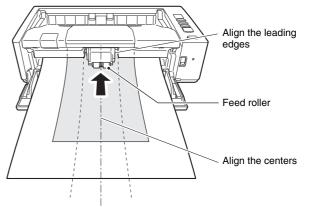

- It is recommended that documents exceeding 356 mm (14") size are fed one sheet at a time.
- Scanning documents before the ink is dry can cause problems with the scanner. Always make sure that the ink on a document is dry before scanning it.
- Scanning documents that are written in pencil or similar material may make the rollers and scanning glass dirty, which can lead to smudges on the scanned image and transfer the dirt to subsequent documents. Always clean the internal parts of the scanner after scanning such documents.
- When scanning a two-sided document that is printed on thin paper, the image on the opposite side of each page may show through. In this case, adjust the scanning intensity in the application software before scanning the document.

- Laminated documents may not be scanned correctly, depending on the document.
- It is recommended that thin documents be fed one page at a time.
- Scanning the following types of documents can cause a paper jam or malfunction. To scan such a document, make a photocopy of the document and then scan the photocopy.

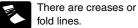

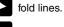

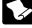

There are curls.

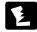

There are tears.

There are clips or

Documents with excessive paper dust particles.

The surface is coated.

Extremely thin document

such as semi-transparent

Carbon paper

thin paper.

### **Business Card**

staples.

| Size:            | 50 mm x 85 mm (1.97" x 3.35") or larger                       |
|------------------|---------------------------------------------------------------|
| Paper thickness: | 380 g/m <sup>2</sup> (80 lb bond) 0.45 mm (0.0177") or larger |
| Orientation:     | Vertical feeding only                                         |
| Eject method:    | Straight path only                                            |

# IMPORTANT

If a stack of business cards cannot be fed properly, reduce the number of cards in the stack.

#### Card (plastic)

| Size:             | 54 mm x 86 mm (2.12" x 3.37") (ISO standard)      |
|-------------------|---------------------------------------------------|
| Card thickness:   | 0.76 mm (0.03") or less, 1.4 mm (0.055") or less  |
|                   | for the embossment                                |
| Orientation:      | Vertical or horizontal feeding (only vertical for |
|                   | embossed cards)                                   |
| Eject method:     | Straight path only                                |
| Loading capacity: | 3 cards (non-embossed), 1 card (embossed)         |

# 

- Use the straight path when scanning cards.
- Embossed cards may not be able to be scanned correctly, depending on the type of embossment.

• When scanning cards, clear the [Detect by Ultrasonic] check box in the [Feeding] tab on the scanner driver settings screen. (See p. 26)

# **How to Place Documents**

# Switching the Feed and Eject Methods

Switch the feed and eject methods based on the type of document you are scanning.

The U-turn path is used when the straight path tray at the rear of the scanner is closed, and the straight path is used when it is opened.

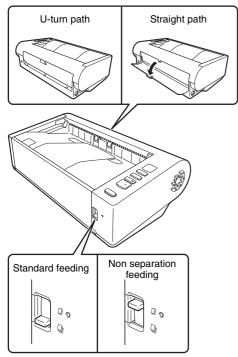

Standard feeding is used when the feed selection lever at the front of the scanner is lowered, and non separation feeding is used when it is raised.

Standard feeding is used to feed documents one page at a time. Non separation feeding is used to feed bound or fastened multi-page documents or folded documents without separating them.

#### Feed and Eject Methods for Different Document Types

| Document type                                  | Feed<br>method                 | Eject<br>method  | Remarks                                                                                                    |
|------------------------------------------------|--------------------------------|------------------|----------------------------------------------------------------------------------------------------|
| Plain paper                                    | Either                         | Either           |                                                                                                    |
| Business cards                                 | Either                         | Straight path    | Place cards vertically.                                                                                                    |
| Plastic cards                                  | Either                         | Straight<br>path | Embossed cards<br>must be placed<br>vertically one card at<br>a time. Up to three<br>non-embossed cards<br>can be placed at one<br>time (either vertically<br>or horizontally). |
| Thick paper                                    | Either                         | Straight path    |                                                                                                    |
| Thin paper                                     | Either                         | Either           |                                                                                                    |
| Bound or<br>fastened paper<br>(e.g., invoices) | Non sepa-<br>ration<br>feeding | Either           |                                                                                                    |
| Long<br>documents                              | Non sepa-<br>ration<br>feeding | Either           |                                                                                                    |
| Half-folded<br>paper                           | Non sepa-<br>ration<br>feeding | Either           |                                                                                                    |

## [ Hint

When scanning documents that contain both plain paper and plastic cards, place the cards at the top and use the straight path.

# **Placing Documents**

# Switch the feed method based on the type of document you are scanning.

When scanning plain paper or business cards, set the feed selection lever to the standard feeding position (lower position). The pages of a multi-page document will be separated and fed one page at a time.

When scanning plastic cards or bound or fastened paper (e.g., invoices), set the feed selection lever to the non separation feeding position (upper position). As documents are scanned without page separation, place the documents one page at a time (one set in the case of bound or fastened paper).

For details on the feed methods for each document type, see p. 20.

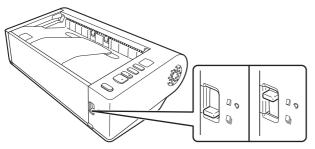

**2** Open the document feed tray.

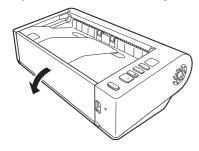

# **3** Switch the eject method based on the type of document you are scanning.

Ordinarily, you should scan with the straight path tray at the rear of the scanner closed (U-turn path).

When scanning business cards, plastic cards, or other documents you do not want to bend, open the straight path tray (straight path).

For details on the eject methods for each document type, see p. 20.

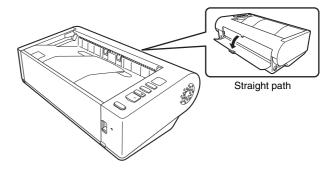

**4** If you are scanning long documents with the U-turn path, open the document eject extension support.

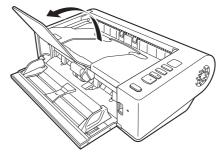

- 5
- Adjust the document guides to fit the width of the document to be scanned.

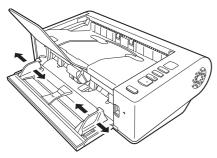

## 6 Place the document.

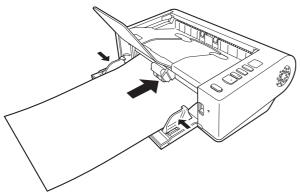

After placing the document, align the document guides with both edges of the document.

## 🚺 IMPORTANT

- When placing documents into the feed tray, take care not to cut your hand on the edges of the paper.
- Make sure that the document does not exceed the loading limit marks ( ▼) on the document guides. Up to 80 pages of ordinary plain paper (80 g/m<sup>2</sup>) can be loaded at the same time.

- Before you place a document, check to make sure it does not contain paper clips, staples, or other small metal objects. These items may cause a fire or electrical shock, damage the document, or cause a paper jam or scanner malfunction.
- Do not wear loose clothing or jewelry that may get caught in the scanner while you are using it, as this may result in personal injury. Be extra careful of neckties and long hair. If anything gets caught in the scanner, immediately turn OFF the power switch, and disconnect the power cord from the power outlet to stop scanning.
- Always smooth out any folds or curls in your documents before placing them into the feeder. If the leading edge of a document is curled, it may cause a paper jam.
- If feeding stops due to a system error or paper jam while the scanner is scanning, resolve the problem, make sure that the scanned image of the last page that was successfully fed has been stored, and then resume scanning the remaining document pages.
- After you finish scanning, close the document feed tray, document eject extension support, and straight path tray to prevent damage to the scanner while it is not being used.
- When scanning multi-page documents that are fastened together (e.g., invoices), place the document so that the fastened edge is toward the feed tray.
- Be careful when scanning paper that is longer than A4 or letter (LTR) size or thin paper, as the documents may fall off of the eject tray after scanning.
- When using the straight path, documents will be ejected from the rear of the scanner. Do not place any obstructions near the document eject outlet. To ensure that the documents are ejected smoothly, make sure that the scanner is placed on a smooth, flat surface.

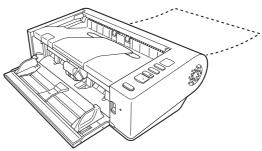

# **Placing Cards**

- Set the feed selection lever to the standard feeding position (lower position).
- **2** Open the document feed tray.

#### **3** Open the straight path tray.

### 🔔 CAUTION

Open the straight path tray when scanning cards. Scanning with the U-turn path may damage the card.

4 Adjust the document guides to fit the width of the card to be scanned.

# 5 Place the card.

Up to three non-embossed cards can be placed vertically or horizontally at one time. Embossed cards must be placed one at a time and vertically.

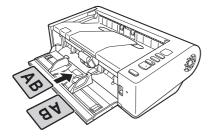

# 

- Use the straight path when scanning cards.
- Embossed or laminated cards may not be scanned correctly, depending on the card.
- Ultrasonic double feed detection will not function properly when scanning cards. When scanning cards, clear the [Detect by Ultrasonic] check box in the [Feeding] tab on the scanner driver settings screen.(See p. 26)

# **Placing Folded Documents**

Folio Scan enables you to scan documents that are larger than LTR/ A4 and therefore do not fit in the feeder. To use the function, fold the document in half lengthwise and place it into the feeder. The DR-M140 will scan both sides and combine the scanned images into a single image.

Set the feed selection lever to the non separation feeding position (upper position).

**2** Open the document feed tray.

## **3** Fold the document in half.

Crease the document firmly down its center to fold the document in half. Fold the document so that its edges are neatly aligned. If the document is not folded properly, paper jams may occur or distortions may appear in the combined scanned image.

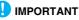

A portion of the scanned image will be missing at the fold line.

## 4

# Place the document with the folded edge facing right and the top edge facing downward.

After placing the document, align the document guides with both edges of the document.

Back

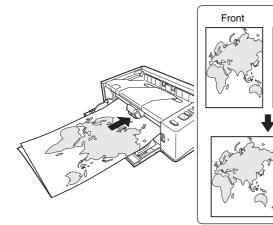

## \rm IMPORTANT

Adjust the document guides to fit the width of the document. Otherwise, the image may scan as skewed or shifted.

#### [ Hint

- The front side of the folded document will appear on the left side of the combined image.
- The maximum size for the combined image is A2. Use this method to scan A2-sized documents. When scanning a folded document of a size other than the standard formats, set [Page Size] on the scanner driver settings screen to [Match original size]. (See p. 36, p. 38)

# **Setting the Long Document Mode**

The length of documents that can be scanned with the scanner is normally 356 mm (14"), but you can scan documents up to 3,000 mm (118.1") long by setting the scanner to the Long Document mode.

# IMPORTANT

By selecting the Long Document mode and setting the [Page Size] in the scanner driver settings screen to auto-detection, documents of up to 3,000 mm (118.1") (2,700 mm (106.3") with 600 dpi) in length can be scanned. Note the following when using the Long Document mode:

- When scanning in the Long Document mode, if the document is placed on the scanner in a skewed position, it may hit the edges of the feeding area and be damaged. Be careful to place the document so that it is not skewed.
- When scanning with the Long Document mode, paper jam detection may react slowly, resulting in damage to the document. Be careful to avoid paper jams.
- When scanning long documents, make sure to set the feed selection lever to "non separation feeding mode," and scan the documents one page at a time.
- When scanning large-sized documents with the Long Document mode, scanning may be slower. Errors also occur due to memory shortage, and scanning may be disabled.
- Be careful when scanning paper that is longer than A4 or letter (LTR) size or thin paper, as the documents may fall off of the eject tray after scanning.

## \rm IMPORTANT

Log on to Windows as an Administrator.

# Windows <

Click the Start button, and then click [All Programs], [Canon DR-M140], and [Canon imageFORMULA Utility]. imageFORMULA Utility starts.

| Canor | imageFORM   | IULA Utility | -2    | <u> </u> |
|-------|-------------|--------------|-------|----------|
| CANON | DR-M140 USB |              |       | ۱.       |
|       |             |              |       |          |
|       |             |              |       |          |
|       |             |              |       |          |
|       |             |              |       |          |
|       |             |              |       |          |
|       |             |              |       |          |
|       | Properties  | Update       | Close | ן כ      |
|       |             |              |       |          |

## 📔 Hint

In Windows 8.1, it is registered at the following location.

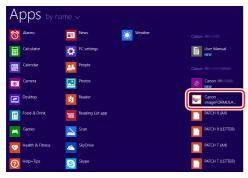

2 Click [CANON DR-M140 USB] and click [Properties]. Scanner properties are displayed.

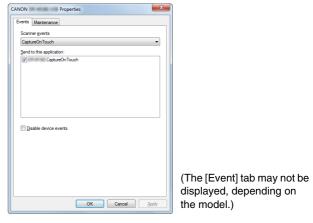

# **3** Click the [Maintenance] tab, and then select a Long Document mode.

Select [Long Document Mode (1000 mm)] or [Long Document Mode (3000 mm)] depending on the length of the document.

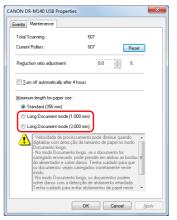

# 4 Click [OK].

## Mac

Opens the scanner driver's Detail Settings screen. (See p. 35)

2 Click (1) to display the [Scanner Information] dialog box. The [Scanner Information] dialog box appears.

| 00                | Scanner In | formation   |
|-------------------|------------|-------------|
| Scanner Name :    |            | DR-M140     |
| Driver Version :  |            | 1.0.13.1126 |
| Firmware Revision | n :        | 1.06        |
| Total Scanning Co | ount :     | 40          |
| Current Rollers C | ount :     | 40          |
|                   |            | Maintenance |

## **3** Click [Maintenance].

The [Maintenance] dialog box appears.

**4** Select [Long Document mode (1,000 mm)] or [Long Document mode (3,000 mm)] depending on the length of the document.

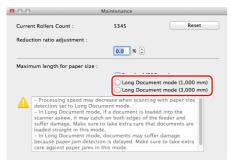

# **Detecting a document double feed**

This scanner includes a function to detect document double feeds. By using this function, the scanner will automatically stop when it detects that multiple documents have been fed at the same time. You can also specify whether to save the scanned image after scanning has finished and continue scanning the document (double feed detection ignore function).

To use the double feed detection function, you must first open the scanner driver settings screen and enable double feed detection. It is also necessary to set [Rapid recovery system] to use the double feed detection ignore function.

# **Setting procedure**

- Sets the scanning conditions.
- Windows <
- 🔶 Мас
- **2** Place the document as described in the "Placing Documents" procedure on p. 21.

**5** Click  $\bigcirc$  to close the dialog box.

# **Windows**

- Opens the scanner driver's Detail Settings screen. (See p. 33)
- **2** Click the [Feeding] tab.
- **3** Select either the [Detect by Length] or the [Detect by Ultrasonic] check box (or both).

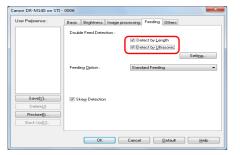

**4** To use the double feed detection ignore function, open the [Others] tab and select the [Rapid recovery system] check box.

| er Preference :         | Basic | Brightness                                                         | Image proc | essing Feed            | ing Others   |           |            |
|-------------------------|-------|--------------------------------------------------------------------|------------|------------------------|--------------|-----------|------------|
|                         | Docu  | nent Oriental                                                      | ion :      | 0 degrees<br>Botate +1 | 80 decrees l | Tack Side | •          |
|                         | Bajch | Separation :                                                       |            | None                   |              |           | •          |
|                         | Eatch | code Oriente                                                       | lion :     | 0 degrees              |              |           | ¥          |
| Save(Y)<br>DeleteU      | Pr    | ression ratio l<br>Ipid recovery<br>Isica <u>n</u><br>Io majacanoa | system     | High Compre            | ssion        | High Que  | iliy<br>75 |
| Restore[]<br>Back Up[2] |       | Barcodes                                                           |            |                        |              |           |            |
|                         |       |                                                                    |            |                        |              |           |            |

**5** Click the [OK] button and close the settings screen.

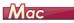

- Opens the scanner driver's Detail Settings screen. (See p. 35)
- 2 Select the [Double Feed Detection] check box, and then select any one of [Detect by Ultrasonic], [Detect by Length], and [Detect by Ultrasonic and Length].
- **3** Click the [More] button when the Double Feed Detection Ignore function is also used.

The scanner driver's Detail Settings screen opens.

**4** Select the [Rapid recovery system] check box.

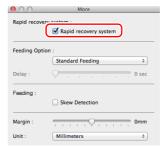

**5** Click  $\bigcirc$  to close the dialog box.

# What to do when a double feed is detected

#### When not using the double feed detection ignore function

If a document double feed is detected during scanning, document feeding stops when the double fed documents are ejected. When this happens, the following error code is displayed in the Job No. Indicator of the operating panel.

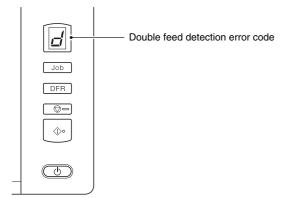

When using the double feed detection ignore function

If a document double feed is detected during scanning, document feeding stops when the double fed documents are ejected. The following error code is displayed in the Job No. Indicator of the operating panel, and the DFR button lights.

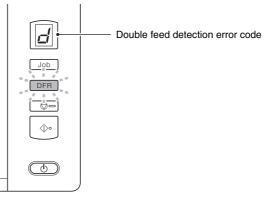

Also, the [Rapid Recovery System] screen appears to enable you to specify whether to continue scanning.

Also, a message screen is displayed to notify you that a double feed has been detected.

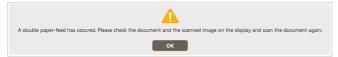

When this happens, stop the scanning in the application and then scan the documents again.

# **Windows**

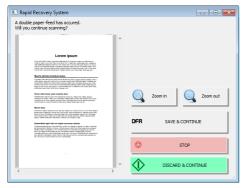

| Buttons of<br>[Rapid Recovery<br>System] Screen | Buttons of<br>Operating<br>Panel | Description                                                                                                    |
|-------------------------------------------------|----------------------------------|----------------------------------------------------------------------------------------------------|
| [SAVE &<br>CONTINUE]                            | DFR button                       | Saves the preview image as a scanned image and scans the rest of the document.                                               |
| [STOP]                                          | Stop button                      | Discards the preview image and stops scanning.                                                                               |
| [DISCARD &<br>CONTINUE]                         | Start button                     | Discards the preview image and<br>continues scanning. Place the<br>double fed document again<br>before clicking this button. |

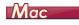

Rapid recovery system

#### A double paper-feed has occured.

#### Will you continue scanning?

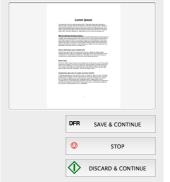

## **Detecting Skewed Documents**

This scanner includes a function that can detect when a document has been fed at a slant. When this function is used, the scanner will stop a scanning operation automatically when it detects a skewed document that exceeds a fixed angle, thereby preventing damage to the document. In addition to skewed documents, this function also detects stapled documents.

This function is useful for documents that are 170 mm (6.7") or larger in width.

To use the skew detection function, open the scanner driver settings screen and enable the skew detection function beforehand.

## **Setting procedure**

# **Windows**

Opens the scanner driver's Detail Settings screen. (See p. 33)

- **2** Click the [Feeding] tab.
- **3** Select the [Skew Detection] check box.

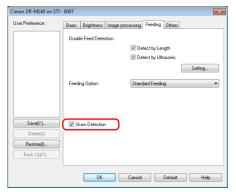

4 Click the [OK] button to close the settings screen.

# 5 Place the document as described in "Placing Documents" (see p. 21).

## IMPORTANT

When this function is enabled, small documents and documents that have been placed to the left or right of the center of the feed inlet may be detected as skewed, and the scanning operation may stop. Place documents in the center of the feed inlet, or disable the skew detection function.

# Mac

Opens the scanner driver's Detail Settings screen. (See p. 35)

2 Click [More], and when a dialog box opens, select the [Skew Detection] check box.

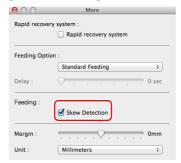

# **3** Click 😁 to close the dialog box.

# 4 Place the document as described in "Placing Documents" (see p. 21)

# IMPORTANT

When this function is enabled, small documents and documents that have been placed to the left or right of the center of the feed inlet may be detected as skewed, and the scanning operation may stop. Place documents in the center of the feed inlet, or disable the skew detection function.

# When a skewed document is detected

Feeding automatically stops when a skewed document is detected during scanning. The following error code is also displayed in the Job No. Indicator of the operating panel.

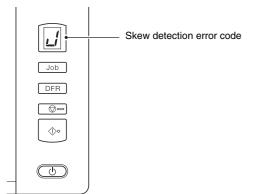

Also, a message screen is displayed to notify you that a skewed document has been detected.

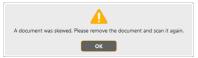

# 🔋 Hint

If [Rapid recovery system] is enabled in the [Others] tab of the scanner driver settings screen, the following screen appears instead of the above message screen. In such cases, reload the document and click [Yes] to continue scanning.

# **Windows**

| Rapid Recovery System       | 83 |
|-----------------------------|----|
| A document was skewed.      |    |
| Will you continue scanning? |    |
|                             |    |
|                             |    |
| Yes No                      |    |
| <u></u>                     |    |
|                             |    |
|                             |    |
| Mac                         |    |
| Mac                         |    |
| Dentid an enterna enterna   |    |
| Rapid recovery system       |    |
|                             |    |
| A document was skewed.      |    |
|                             |    |
| Will you continue scanning? |    |
| ,                           |    |
| No Yes                      |    |
| ivo fes                     |    |
|                             |    |

# Scanning with CaptureOnTouch

# What is CaptureOnTouch?

CaptureOnTouch is a scanning application that enables you to scan a document with a simple operation merely by selecting the screen panel.

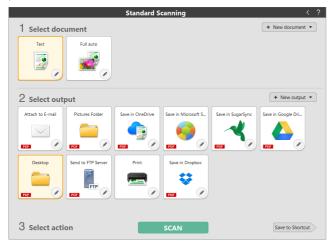

For details about the operations and functions, see the help of CaptureOnTouch.

# **Setting the Scanner Driver**

When you load the driver for the first time, the selected scanner and a dialog for selecting the default paper size are displayed.

#### Windows <

#### [ Hint

- These settings will apply when [Default] is clicked in the ISIS driver dialog box.
- For the TWAIN driver, the default size will be set to A4 and this cannot be modified.

When you scan a document in an ISIS compatible or TWAIN compatible application, open the scanner driver and configure the scanning conditions and other settings.

This section describes the configuration and functions of the scanner driver.

# **Configuration and Functions of the Scanner Driver**

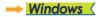

→ Мас

# Windows <

The scanner driver consists of the following tabs.

# 官 Hint

For details on the setting screen, see the Help of the scanner driver. Click the [Help] button of the driver to display help related to the corresponding tab or dialog box.

#### [Basic] tab

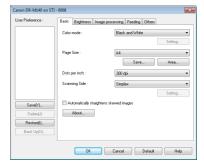

Configure basic scanning conditions such as the mode, page size, resolution, and scanning side.

In addition, you can click the [Area] button and specify the area to be scanned.

### 🔋 Hint

Depending on the ISIS compatible application, the application may have its own screen for setting scanning conditions. If the scanner driver is opened in such an application, setting items related to the functions provided by the scanner driver other than scanning conditions will be displayed on the [Basic] tab.

| Canon DR-M140 on STI - 0008 |                                     |  |
|-----------------------------|-------------------------------------|--|
| Basic Brightness            | image processing   Feeding   Others |  |
| Color mode :                | Detect automatically                |  |
|                             | Text Enhanced Mode :                |  |
|                             | None                                |  |
| Page Size :                 | Match original size(p)              |  |
|                             | Margin : 0.00cm                     |  |
| Dots per inch :             | Detect automatically                |  |
| Scanning Side :             | 🖂 Skip Blank Page                   |  |
|                             | Setting                             |  |
|                             | □ Folio                             |  |
| Automatically stra          | sightens skewed images              |  |
| About                       |                                     |  |
| OK                          | Cancel Default Help                 |  |

#### [Brightness] tab

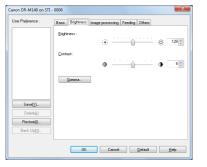

Adjust the brightness and contrast of scanned images. In addition, you can also click [Gamma] and set the gamma correction value for scanned images.

#### [Image processing] tab

| anon DR-M140 on ST  |                        | <b></b>                     |
|---------------------|------------------------|-----------------------------|
| Jser Preference :   | Basic Brightness Image | processing Feeding Others   |
|                     | Edge emphasis :        | Soft Sharp                  |
|                     | Cojor drop-out :       | None                        |
|                     | Moire Reduction :      | None                        |
|                     | Character Emphasis :   | Low High                    |
|                     | Background smoothing   |                             |
|                     | Prevent Bleed Through  | / Remove Background Setting |
| Save( <u>Y</u> )    | Remove shadow          |                             |
| Delete(J)           | Erase Dgt              |                             |
| Restore[]           | Erase Notch            |                             |
| Back Up( <u>S</u> ) | j                      |                             |
|                     | ОК (                   | Cancel Default Help         |

Set the processing method for scanned images.

### [Feeding] tab

| ser Prejerence : | Basic Brightness Imag   | e processing Feeding Others |
|------------------|-------------------------|-----------------------------|
|                  | Double Feed Detection : |                             |
|                  |                         | Detect by Length            |
|                  |                         | Detect by Ultrasonic        |
|                  |                         | Setting                     |
|                  | Feeding Option :        | Standard Feeding            |
| Save( <u>()</u>  | Skew Detection          |                             |
| Delete[J]        |                         |                             |
|                  |                         |                             |
| Restore[]        |                         |                             |
|                  |                         |                             |

Specify scanner operations related to document feeding.

### [Others] tab

| Canon DR-M140 on STI - | 0004                           |                                            |         |
|------------------------|--------------------------------|--------------------------------------------|---------|
| User Preference :      | Basic Brightness Image proc    | cessing Feeding Others                     |         |
|                        | Document Drientation :         | 0 degrees<br>Rotate +180 degrees Bgck Side | •       |
|                        | Batch Separation :             | None                                       | •       |
|                        | Patchcode Orientation :        | 0 degrees<br>High Compression High Quali   | -<br>by |
|                        | Compression ratio for saving : |                                            | 75      |
|                        | Bapid recovery system          |                                            |         |
| Save[Y]<br>Delete(J)   | Prescan<br>Use MultiStream     |                                            |         |
| Restore()              | Barcodes                       |                                            |         |
| Back Opton             |                                |                                            |         |
|                        |                                |                                            |         |
|                        | OK                             | Cancel Default H                           | alp 🗌   |

Configure special scan method and image processing settings.

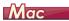

When the scanner driver is opened from CaptureOnTouch, the followingsettings screen of the scanner driver appears.

|                          | User defined \$         |
|--------------------------|-------------------------|
| lasic Settings           |                         |
| Color mode :             | 24-bit Color \$         |
| Dots per inch :          | 200 dpi \$              |
| Page Size :              | Detect automatically \$ |
| Scanning Side :          | Skip blank page ‡       |
| ✓ Deskew                 |                         |
| 0                        | Straightens with a ‡    |
| Text Orientation Recog   | nition                  |
| Double Feed Detection    | Detect by Ultrasonic ‡  |
|                          | Detect by Oltrasoffic + |
| Set Scanning Area        |                         |
| rightness/Contrast       |                         |
| Darken<br>Brightness : 🔆 | Lighten                 |
| Contrast :               | High                    |
| Enable Back Cide Bright  |                         |
|                          |                         |
| Image processing         | Gamma Settings          |

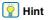

When the Advanced Settings screen is called from some applications, the Advanced Settings screen may have the Simple mode and Advanced mode.

#### Simple Mode

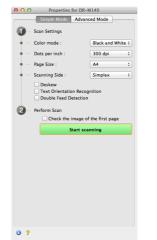

#### Advanced Mode

| Sim                                              | ple Mode                      | Advanced Mode                     |
|--------------------------------------------------|-------------------------------|-----------------------------------|
| Favorite Settin                                  | gs                            | User defined                      |
| Basic Settings                                   |                               |                                   |
| Color mode :                                     |                               | Black and White                   |
| Dots per inch                                    |                               | 300 dpi                           |
| Page Size :                                      |                               | A4                                |
| Scanning Side                                    |                               | Simplex                           |
| Deskew                                           |                               |                                   |
|                                                  |                               | Straightens with a                |
| Double Fe                                        | tation Recog<br>ed Detection  |                                   |
|                                                  |                               | Detect by Ultrasonic              |
| 🗌 Set Scanni                                     |                               |                                   |
| Brightness/Co                                    |                               |                                   |
| Brightness/Co<br>Brightness :                    | ntrast<br>Darken<br>栄         | Lighten<br>※ 128                  |
|                                                  | ntrast<br>Darken<br>*<br>Low  | × 128                             |
| Brightness :                                     | ontrast<br>Darken<br>米<br>Low | High                              |
| Brightness :<br>Contrast :                       | Low                           | High                              |
| Brightness :<br>Contrast :<br>Image proc         | essing                        | High<br>Gamma Settings<br>Default |
| Brightness :<br>Contrast :<br>Image proc<br>More | essing                        | High<br>Gamma Settings<br>Default |

## **Setting Basic Scanning Conditions**

This section provides an overview of the basic setting items that are the minimum requirements when configuring the scanner settings.

- -> Windows <
- 🔶 Mac

# **Windows**

## **Confirming Basic Conditions for Scanning**

When you scan a document, make sure you confirm the [Color mode], [Page Size], [Dots per inch], and [Scanning Side] basic conditions in the Basic settings dialog box.

| Canon DR-M140 on ST<br>User Preference : |                        |                         |         |
|------------------------------------------|------------------------|-------------------------|---------|
| User Hiteleience :                       | Basic Brightness Image | mocessing Feeding Other | 2       |
|                                          | Color mode :           | Black and White         | -       |
|                                          |                        |                         | Setting |
|                                          | Page Size :            | A4                      | •]      |
|                                          |                        | Save                    | Area    |
|                                          | Dots per inch :        | 300 dpi                 | •]      |
|                                          | Scanning Side :        | Simplex                 | •       |
|                                          |                        |                         | Setting |
| Save(Y)                                  | <u></u>                |                         |         |
| Delete(J)                                | About                  |                         |         |
| Restore(I)                               |                        |                         |         |
| Back Up(K)                               |                        |                         |         |
|                                          |                        |                         |         |
|                                          | DK.                    | Cancel Defaul           | t Help  |

#### Color mode

Select the scanning mode.

| 24-bit Color 🗸                                                                                                    |  |  |
|----------------------------------------------------------------------------------------------------|--|--|
| Detect automatically<br>Black and White<br>Error Diffusion<br>Advanced Text Enhancement<br>Advanced Text Enhancement II<br>256-level Gray<br>24-bit Color |  |  |
| 200 dpi 🗸 🗸                                                                                                    |  |  |
| Skip blank page 🗸 🗸                                                                                                    |  |  |
| Setting                                                                                                    |  |  |

- [Advanced Text Enhancement] and [Advanced Text Enhancement II] remove or process the background color and background surrounding text to enhance the text for easy reading. When [Advanced Text Enhancement II] is selected, you can make the text in scanned images easier to read by adjusting the contrast on the [Brightness] tab.
- [Detect automatically] detects whether the document is in color, grayscale, or black and white. You can configure advanced settings related to the detection method by clicking [Setting]. For details, see the Help.

#### Page Size

Select the page size that matches the document to be scanned.

| LETTER              | • |
|---------------------|---|
| Match original size |   |
| A4                  |   |
| A5                  |   |
| A5R                 |   |
| A6                  |   |
| A6R                 |   |
| 85                  |   |
| 86                  |   |
| B6R                 |   |
| LEGAL               |   |
| LETTER              |   |
| Scanner's Maximum   |   |

If [Match original size] is selected, the edges of the document are detected and images that match the size of the document are saved.

### Dots per inch

Select the scanning resolution.

| Canon DR-M140 on STI | - 0000                     |                                                               |
|----------------------|----------------------------|---------------------------------------------------------------|
| User Preference :    | Basic Brightness Image     | processing Feeding Others                                     |
|                      | Color mode :               | 24-bit Color   Setting                                        |
|                      | Page Size :                | Match original size                                           |
|                      | Dots peg inch :            | Sage <u>A</u> rea<br>200 dpi <u>v</u><br>Detect automatically |
| Save(Y)              | Scanning Side :            | 240 dpi<br>300 dpi<br>300 dpi<br>400 dpi<br>600 dpi           |
| Delete(J)            | V Automatically straighter |                                                               |
| Back Up              | About[2]                   |                                                               |
|                      |                            |                                                               |
|                      | OK                         | Cancel Default Help                                           |

- Higher resolutions provide clearer images but result in larger file sizes and slower scanning.
- When [Detect automatically] is specified, the resolution is detected automatically from the content printed in the document.

### Scanning Side

Select which of the sides of the document to scan.

| reference :       | Basic Brightness In | mage processing Feeding Others |       |
|-------------------|---------------------|--------------------------------|-------|
|                   | Color mode :        | Black and White                |       |
|                   |                     | Se                             | sting |
|                   | Page Size :         | A4                             |       |
|                   |                     | Saye                           | rea   |
|                   | Dots peg inch :     | 300 dpi                        |       |
|                   | Scanning Side :     | Simplex                        |       |
|                   |                     | Skip blank page<br>Simplex     |       |
| Save()()          | Automatically strai | Duplex<br>ightens sket Folio   |       |
| Delete(J)         | Aboyt               |                                |       |
| Restore[]         | j l                 |                                |       |
| ack Up <u>(K)</u> |                     |                                |       |
|                   |                     |                                |       |

If the scanning side is set to [Skip blank page], the images of blank pages are deleted when images are saved.

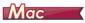

# **Confirming Basic Conditions for Scanning**

When you scan a document, make sure you confirm the [Color mode], [Dots per inch], [Page Size], and [Scanning Side] basic conditions in the settings screen of the scanner driver.

| Basic Settings                                                  |              |                      |
|-----------------------------------------------------------------|--------------|----------------------|
| Color mode :                                                    |              | 24-bit Color         |
| Dots per incl                                                   | 11           | 200 dpi              |
| Page Size :                                                     |              | Detect automatically |
| Scanning Sid                                                    | e :          | Skip blank page      |
| Deskew                                                          |              |                      |
|                                                                 |              | Straightens with a   |
| Text Orientation Recognition                                    |              |                      |
| Double Feed Detection Detect by Ultrasonic                      |              |                      |
| Set Scanni                                                      | ng Area      |                      |
| Brightness/Co                                                   | ontrast      |                      |
| Brightness :                                                    | Darken<br>栄  | Lighten<br>128       |
| Contrast :<br>Low High<br>I I I I I I I I I I I I I I I I I I I |              |                      |
| Image proc                                                      | essing       | Gamma Settings       |
| More                                                            | ···· )       | Default              |
| Check the                                                       | image of the | first page           |

### Color mode

Select the scanning mode.

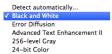

- [Advanced Text Enhancement II] removes or processes the background color and background surrounding text to enhance the text for easy reading.
- [Detect automatically] detects whether a document is color, grayscale, or black and white based on its content. When this is selected, you can configure detailed settings for the detection method. Refer to the Help for details.

### Dots per inch

Select the scanning resolution.

| Detect automatically |
|----------------------|
| 150 dpi              |
| 200 dpi              |
| 240 dpi              |
| 300 dpi              |
| 400 dpi              |
| 600 dpi              |
|                      |

- Higher resolutions provide clearer images but result in larger file sizes and slower scanning.
- When [Detect automatically] is specified, the resolution is detected automatically from the content printed in the document.

### Page Size

Select the page size that matches the document to be scanned.

| Detect automatically |
|----------------------|
| √ A4                 |
| A5                   |
| ASR                  |
| A6                   |
| A6R                  |
| B5                   |
| B6                   |
| B6R                  |
| LEGAL                |
| LETTER               |
| Scanner's Maximum    |
| Add/Delete           |

If [Detect automatically] is selected, the edges of the document are detected and images that match the size of the document are saved.

### Scanning Side

Select which of the sides of the document to scan.

| √ | Simplex         |
|---|-----------------|
|   | Duplex          |
|   | Skip blank page |
|   | Folio           |

If the scanning side is set to [Skip blank page], the images of blank pages are deleted when images are saved.

### Scanning Documents of Unregistered Page Sizes

# **Windows**

You can register a non-standard page size that has not been registered as a page size by naming and registering it as a custom page size in the Custom Paper Size dialog box, which is opened from the [Save] button on the [Basic] tab.

| Custom Page Size |             | ×         |
|------------------|-------------|-----------|
| Page Size :      | LETTER      | •         |
|                  |             | Delete(J) |
| Name :           |             |           |
| <u>W</u> idth:   | 21.59cm     |           |
| Length :         | 27.94cm     |           |
| <u>U</u> nit :   | Cervimeters | •         |
|                  |             | Save      |
|                  |             | Close     |

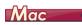

Configuring the following settings allows you to scan a document of an unregistered page size.

When scanning a document of a non-standard page size, select [Add/ Delete] for [Page Size] to display the [Add/Delete Page Size] dialog box. Name and register the unregistered page size in [Page Size].

| Width : 209.97     |    |
|--------------------|----|
|                    |    |
| Height : 296.97    |    |
| Unit : Millimeters | \$ |
| Unit : Millimeters | \$ |
| Remove Add         |    |

## **Specifying the Scan Area**

Configure the following settings when you want to specify the area of the document to be scanned.

### Specifying an area

# **Windows**

Specify the area of the document to be scanned in the Scan Area dialog box, which is opened from the [Area] button on the [Basic] tab.

| Page Size : | LETTER      | -             | -               |
|-------------|-------------|---------------|-----------------|
| Area        |             |               |                 |
|             | Left edge : | 0.00cm        | <mark>-</mark>  |
|             | ∐op edge :  | 0.00cm        |                 |
|             | ∭idth:      | 21.59cm       | <mark>E.</mark> |
|             | Length :    | 27.94cm       |                 |
|             | ∐init :     | Centimeters • |                 |
| Margin :    |             | 0.00cm        |                 |
|             |             | Pieview       |                 |
|             |             |               | -               |

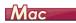

Select the [Set Scanning Area] check box and then specify the area of the document to be scanned.

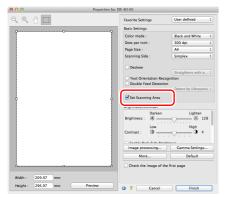

Also, if you scan the document when [Check the image of the first page] is selected, only one page of the document is scanned and the corresponding scanned image is displayed in the preview window.

### **Configuring Scanner Settings According** to Purpose

Set the scanning conditions according to the scanning purpose.

When you want to delete the images of the blank pages in two-sided documents

# **Windows**

Set the scanning side setting to [Skip Blank Page] on the [Basic] tab to delete the images of the blank pages in the document.

| er Preference : | Basic Brightness Ima  | ge processing Feeding Others |
|-----------------|-----------------------|------------------------------|
|                 | Color mode :          | Black and White              |
|                 |                       | Setting                      |
|                 | Page Size :           | A4                           |
|                 |                       | Sa <u>v</u> e <u>Area</u>    |
|                 | Dots peg inch :       | 300 dpi                      |
|                 | Scanning Side :       | Simplex                      |
|                 |                       | Skip blank page<br>Simplex   |
| SavefY1         | Automatically straigh | Duplex<br>tens sket Folio    |
| Delete(J)       | Aboyt                 |                              |
| Restore()       | j l                   |                              |
| Back Up(K)      |                       |                              |

If [Skip Blank Page] is selected, the [Setting] button is enabled, and you can adjust the level for judging whether pages are blank.

| BlankSkip Setting                           | ×                        |
|---------------------------------------------|--------------------------|
| Set the likelihood of skipping blank page : |                          |
| Less likely to skip                         | More likely to skip 10 📩 |
|                                             | OK Cancel                |

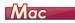

Set the scanning side setting to [Skip blank page] to delete the images of the blank pages in the document.

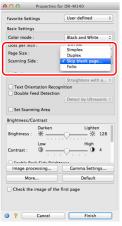

If [Skip blank page] is selected, you can adjust the level for judging whether pages are blank.

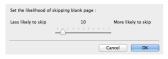

### When you do not want to scan colored lines and text

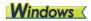

Specify the color (red, green, blue, all colors) to be ignored (dropped out) in the color drop-out settings on the [Image processing] tab, and that color will be removed from the scanned image.

| Canon DR-M140 on STI | 8000                                         | <b>X</b>                         |
|----------------------|----------------------------------------------|----------------------------------|
| User Preference :    | Basic Brightness Image processing Fe         | eding Others                     |
|                      | Edge emphasis : Sof                          | Sharp                            |
|                      | Color drop-out : None None                   |                                  |
|                      | Moire Reduction : Diop-out<br>Bed Enha       | color Green<br>color Blue<br>nce |
|                      | Character Emphasis : Blue Enh:<br>Color Elim | nce                              |
|                      | Prevent Bleed Through / Remove Bagi          | ground Setting                   |
| Save[Y]              | Remove shadow                                |                                  |
| Delete(J)            | Erase Dot                                    |                                  |
| Restore()            | Egase Notch                                  |                                  |
| Back Up( <u>K)</u>   |                                              |                                  |
|                      | OK Cancel                                    | Default Help                     |

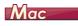

Click [Image processing], and when a dialog box opens, specify the color (red, blue, or green) to be ignored (dropped out) in [Color dropout], and that color will not be scanned.

| 000                 | Image processing         |     |
|---------------------|--------------------------|-----|
| Moire Reduction :   |                          |     |
|                     | None                     | •   |
| Edge emphasis :     |                          |     |
|                     | Soft Sh                  | arp |
| Document Orientati  | on :                     |     |
|                     | 0 degrees                | •   |
| Background smooth   | ing :                    |     |
|                     | OFF                      |     |
| Character Emphasis  |                          |     |
|                     | Low Q                    | gh  |
| Prevent Bleed Throu | gh / Remove Background : |     |
|                     | OFF                      | :   |
|                     | Low Control He           | gh  |
| Color drop-out :    | None                     |     |
| From                | t 🗸 Drop-out color Red   |     |
| Bac                 | Drop-out color Green     | 5   |
| bac                 | Drop-out color Blue      | 1   |
| Remove shadow :     | Red Enhance              |     |
|                     |                          |     |
| Erase Dot :         |                          |     |
| Dave bot.           | OFF                      |     |
| Erase Notch :       |                          |     |
| trase Notch :       | OFF                      |     |
|                     | 011                      | •   |

### When you want to enhance a particular color

# **Windows**

Specify the color (red, green, blue) to be enhanced in the color dropout settings on the [Image processing] tab, and that color will be enhanced in the scanned image.

| Canon DR-M140 on STI | 0008                                      |                                                                                                    |
|----------------------|-------------------------------------------|----------------------------------------------------------------------------------------------------|
| User Preference :    | Basic Brightness Image pr                 | ocessing Feeding Others                                                                                     |
|                      | Edge emphasis :                           | Soft Sharp                                                                                                  |
|                      | Color drop-out :                          | None •                                                                                                    |
|                      | Moire Reduction :<br>Character Emphasis : | None<br>Drop-out color Red<br>Drop-out color Green<br>Drop-out color Blue<br>Red Erinance<br>Green Erinance |
|                      | Unaracter Emphases :                      | Blue Enhance<br>Color Elimination                                                                           |
| SavefY)              | Prevent Bleed Through 7                   | Remove Bagkground Setting                                                                                   |
| Delete(J)            | Erase Dgt                                 |                                                                                                    |
| Restore[]            | Egase Notch                               |                                                                                                    |
| Back Up( <u>S</u> )  |                                           |                                                                                                    |
|                      | ОК                                        | Cancel Default Help                                                                                         |

# Mac

Click [Image processing] and specify the color (red, blue, or green) in [Color dropout] in the dialog box that appears to enhance that color in the document.

| ⊖ ○ ○ Im.             | age processing                              |
|-----------------------|---------------------------------------------|
| Moire Reduction :     |                                             |
|                       | None =                                      |
| Edge emphasis :       |                                             |
|                       | Soft Sharp                                  |
| Document Orientation  |                                             |
|                       | 0 degrees :                                 |
| Background smoothing  | 1                                           |
|                       | OFF :                                       |
| Character Emphasis :  |                                             |
| ~                     | Low 🗸 High                                  |
| Prevent Bleed Through | / Remove Background :                       |
|                       | (ner 1)                                     |
|                       | None                                        |
|                       | Drop-out color Red                          |
| Color drop-out :      | Drop-out color Green<br>Drop-out color Blue |
| Front                 | / Red Enhance                               |
|                       |                                             |
|                       |                                             |
| Remove shadow :       |                                             |
|                       | ON :                                        |
| Erase Dot :           |                                             |
|                       | OFF :                                       |
| Erase Notch :         |                                             |
|                       | OFF :                                       |
|                       |                                             |

### When you want to enhance contours in images

# **Windows**

Adjust the edge emphasis setting on the [Image processing] tab.

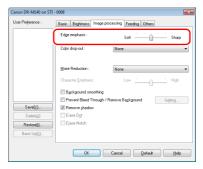

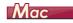

Click [Image processing] and adjust the edge emphasis settings in the dialog box which appears.

| im 00                 | age processing        |    |
|-----------------------|-----------------------|----|
| Moire Reduction :     |                       |    |
|                       | Nasa                  |    |
| Edge emphasis :       | Soft Shar             |    |
|                       | sort snar             | P  |
|                       |                       | ~  |
|                       | 0 degrees             | •  |
| Background smoothing  | a :                   |    |
|                       | OFF                   | •  |
|                       |                       |    |
| Character Emphasis :  |                       |    |
|                       | Low VIII High         |    |
| Prevent Bleed Through | / Remove Background : |    |
|                       | OFF                   | •  |
|                       | Low High              |    |
| Color drop-out :      |                       |    |
| Front :               | None                  | \$ |
| Back :                | None                  | •  |
|                       |                       |    |
| Remove shadow :       |                       |    |
|                       | ON                    | ٠  |
| Erase Dot :           |                       |    |
|                       | OFF                   | •  |
| Erase Notch :         |                       |    |
| trase worch :         | C                     |    |
|                       | OFF                   | \$ |
|                       |                       |    |

When you want to make lines and text in scanned images thicker or thinner

# **Windows**

Drag the [Character Emphasis] slider in the [Image processing] tab to make lines and text in the scanned images thicker or thinner.

| Canon DR-M140 on STI | 0008                                                             |
|----------------------|------------------------------------------------------------------|
| User Preference :    | Basic Brightness Image processing Feeding Others                 |
|                      | Edge emphasis : Soft Sharp                                       |
|                      | Cojor drop-out : None 💌                                          |
|                      | Moire Reduction : None                                           |
|                      | Character Emphasis : Low                                         |
|                      | Background smoothing                                             |
| Save[1]              | Prevent Bleed Through / Remove Bagkground Setting  Remove shadow |
| Delete(J)            | Erace Dgt                                                        |
| Restore[]            | Ejase Notch                                                      |
| Back Up[3]           |                                                                  |
|                      | OK Cancel Default Help                                           |

# Mac

Click [Image processing], and in the dialog box that appears adjust letter and line thickness settings.

| ⊖ ○ ○ Ir                                        | mage processing          |     |
|-------------------------------------------------|--------------------------|-----|
| Moire Reduction :                               |                          |     |
|                                                 | None                     | •   |
| Edge emphasis :                                 |                          |     |
|                                                 | Soft Share               | 'p  |
| Document Orientatio                             | n :                      |     |
|                                                 | 0 degrees                | •   |
| Background smoothin                             | ng :                     |     |
|                                                 | (                        |     |
| Character Emphasis :                            |                          | 7   |
| character criphasis .                           | Low United High          |     |
|                                                 |                          | ' J |
| Trevent piece Tribuy                            | prij nemove seekgroome . | _   |
|                                                 | OFF                      | •   |
|                                                 | Low High                 | 1   |
|                                                 |                          |     |
| Color drop-out :                                |                          |     |
|                                                 | : None                   | •   |
| Front                                           |                          | •   |
| Front<br>Back                                   | : None                   |     |
| Front                                           | :: None                  | •   |
| Front<br>Back<br>Remove shadow :                | : None                   |     |
| Front<br>Back                                   | None     None     ON     | :   |
| Front<br>Back<br>Remove shadow :                | :: None                  | •   |
| Front<br>Back<br>Remove shadow :                | None     None     ON     | :   |
| Front<br>Back<br>Remove shadow :<br>Erase Dot : | None     None     ON     | •   |

When you want to enhance text that is difficult to read because of factors such as the background of the scanned document

# Windows <

Select [Advanced Text Enhancement] or [Advanced Text Enhancement II] in the mode setting on the [Basic] tab. The background behind the text is removed or processed so that the text is emphasized for better readability.

| Canon DR-M140 on STI    | - 0008                      |                                                                                                    | <b>-X</b> - |
|-------------------------|-----------------------------|----------------------------------------------------------------------------------------------------|-------------|
| User Preference :       | Basic Brightness Image      | processing Feeding Others                                                                                                    |             |
|                         | Color mode :<br>Page Size : | Black and White<br>Detect admatically<br>Black and White<br>Enrol Offusion<br>Advanced Test Enhancement II<br>2556 level East Enhancement II<br>2556 level East<br>2566 level East<br>2566 level East |             |
| Save[Y]<br>Delete[J]    | Scanning Side :             | Simplex<br>Setting<br>to skewed images                                                                                                    | •<br>       |
| Restore()<br>Back Up(S) | OK                          | Cancel Default H                                                                                                    | elp         |

- Advanced Text Enhancement is suitable for a document with a light background color or a document with a non-uniform background (such as a pattern). If the background is uniform, it is removed where it surrounds the text, and if the background is non-uniform, it is processed to enhance text readability.
- Advanced Text Enhancement II is suitable for scanning a document with a uniform background color and light text and background. If the background is non-uniform, such as a pattern, the background may not be able to be completely removed and the text may become difficult to read. If necessary, you can make the text in scanned images easier to read by adjusting the contrast on the [Brightness] tab.

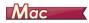

Select [Advanced Text Enhancement II] in the [Color mode] setting. The background behind the text is removed or processed so that the text is emphasized for better readability.

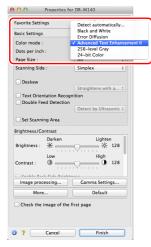

When you want to detect multiple pages fed at the same time

# **Windows**

Select the [Double Feed Detection] check box on the [Feeding] tab. You can enable either one or both of [Detect by Ultrasonic] and [Detect by Length].

| Canon DR-M140 on STI            | - 0006                                           | x |
|---------------------------------|--------------------------------------------------|---|
| User Prejerence :               | Basic Brightness Image processing Feeding Others |   |
|                                 | Double Feed Detection :                          |   |
|                                 | Feeding Option : Standard Feeding                | • |
| SaveM<br>Delete[j]<br>Restore[] | Skeg Delection                                   |   |
| Back Up( <u>K)</u>              |                                                  |   |
|                                 | OK Cancel Default Help                           |   |

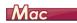

Select the [Double Feed Detection] check box.

| ack and White 3<br>10 dpi 5<br>1 mplex 3<br>raightens with a 1<br>etect by Ultrasonic 1<br>Lighten 22<br>218 |
|----------------------------------------------------------------------------------------------------|
| 0 dpi : :<br>mplex : :<br>raightens with a :<br>etect by Ultrasonic :<br>Lighten                             |
| nplex :<br>raightens with a :<br>etect by Ultrasonic :<br>Lighten                                            |
| nplex :<br>raightens with a :<br>etect by Ultrasonic :<br>Lighten                                            |
| raightens with a :<br>etect by Ultrasonic :<br>Lighten                                                       |
| etect by Ultrasonic :<br>Lighten                                                                             |
| etect by Ultrasonic :<br>Lighten                                                                             |
| Lighten                                                                                                    |
| Lighten                                                                                                    |
|                                                                                                    |
|                                                                                                    |
|                                                                                                    |
|                                                                                                    |
| High 0 4                                                                                                    |
|                                                                                                    |
| Samma Settings                                                                                               |
| Default                                                                                                    |
| bage                                                                                                    |
|                                                                                                    |

When you want to match the orientation of images to the text when scanning a mixture of pages with different text orientations

# Windows <

Select [Text orientation recognition] in [Document Orientation] on the [Others] tab. The text orientation on each page is detected, and the scanned image is rotated in 90-degree increments to correct the orientation.

| User Prejerence : | Derie Deisteren Deres er                      | anning Canadana Others                                                                                             |
|-------------------|-----------------------------------------------|----------------------------------------------------------------------------------------------------|
|                   | Document Orientation :                        | 0 degrees 👻                                                                                                    |
|                   | Bajoh Separation :<br>Estohoode Orientation : | Text Sentation reconston<br>0 degrees<br>+90 degrees<br>190 degrees<br>-90 degrees<br>-90 degrees<br>U degrees<br> |
|                   | Compression ratio for saving :                | High Compression High Quality                                                                                      |
|                   | Bapid recovery system                         |                                                                                                    |
| Save())           | Prescag                                       |                                                                                                    |
| D elete(J)        | Use MultSteam                                 |                                                                                                    |
| Back Up[3].       | Barcodes                                      |                                                                                                    |
|                   |                                               |                                                                                                    |

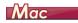

Select the [Text Orientation Recognition] check box. The text orientation on each page is detected, and the scanned image is rotated in 90-degree increments to correct the orientation.

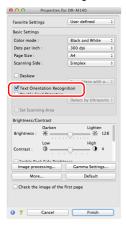

### 📔 Hint

When the [Text Orientation Recognition] check box is selected, [Document Orientation] is unavailable.

When you want to rotate the images of a document placed horizontally to correct the orientation

# Windows <

Specify the rotation angle in [Document Orientation] on the [Others] tab.

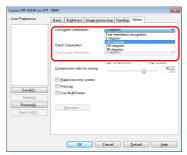

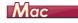

000

Click [Image processing] and specify the rotation angle in [Document Orientation] in the dialog box that appears.

| Moire Reduction :     |                         |   |
|-----------------------|-------------------------|---|
|                       | None                    | : |
| Edge emphasis :       |                         |   |
|                       | Soft Shar               | p |
| Document Orientation  | 1:                      |   |
|                       | ✓ 0 degrees             |   |
|                       | 90 degrees              |   |
| Background smoothin   | 180 degrees             |   |
|                       | 270 degrees             |   |
| Commerces comprises a |                         |   |
|                       | Low Carrier High        |   |
| Prevent Bleed Through | h / Remove Background : |   |
|                       | OFF                     | • |
|                       | Low The Provide High    |   |
| Color drop-out :      |                         |   |
| Front                 | : None                  | : |
| Back                  | : None                  | : |
| Remove shadow :       |                         |   |
|                       | ON                      | • |
| Erase Dot :           |                         |   |
|                       | OFF                     | • |
| Erase Notch :         |                         |   |
|                       | OFF                     | • |
|                       |                         |   |

### When you want to use batch separation for scanning

# **Windows**

When you want to divide and scan a document, you can separate a batch at the timing with which each next document is placed and scanned. (Only enabled for applications that support batch separation.) In this case, set the scanner driver as follows.

• Set [Feeding Option] on the [Feeding] tab to [Panel-Feeding] or [Automatic Feeding].

| er Preference : | Basic Brightness Imag   | ge processing Feeding Others          |
|-----------------|-------------------------|---------------------------------------|
|                 | Double Feed Detection : |                                       |
|                 |                         | Detect by Length                      |
|                 |                         | Detect by Ultrasonic                  |
|                 |                         | Setting                               |
|                 | Feeding Option :        | Standard Feeding 💌                    |
|                 | recong goon.            | Standard Feeding                      |
|                 |                         | Panel Feeding<br>Automatic Feeding    |
|                 | -                       | · · · · · · · · · · · · · · · · · · · |
| Save(Y)         | Skey Detection          |                                       |
| Delete(J)       |                         |                                       |
| Restore())      |                         |                                       |
|                 | 1                       |                                       |
| Back Up(X)      |                         |                                       |

• Set [Batch Separation] on the [Others] tab to [Auto].

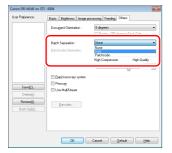

When [Batch Separation] is set to [Auto], the batch is separated after the next document is placed and scanning is continued. When [Patchcode] is set, batch separation can be performed by using a patchcode. (See p. 53)

### When you want to use multistream settings for scanning

# Windows <

Multi-stream allows you to output multiple different scanned images with a single scan operation, and output scanned images with different scanning conditions for each of the front and back pages (multistream settings).

When you want to use the multistream settings for scanning, select the [Use MultiStream] checkbox on the [Others] tab to display the setting items related to multistream, and then configure the setting items in the following order.

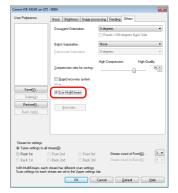

- ① When you want to specify different scanning conditions for the front and back pages of a document, select [Skip Blank Page] or [Both] for [Scanning Side] on the [Basic] tab in advance.
- (2) Specify the number of scanning conditions to apply in [Stream count of Front]. Up to three can be specified.
- ③ Select [Front 1st], and then open the other tabs and set the scanning conditions. Depending on the value specified for [Stream count of Front], configure the remaining [Front 2nd] and [Front 3rd] in the same way.
- ④ When specifying the scanning conditions of the back, configure the settings in the same way as described in ② to ③. In this case, specify [Stream count of Back], and then set the scanning conditions for each of [Back 1st] to [Back 3rd].

## 📔 Hint

The following shows the setting conditions that can be set in the multistream settings.

| Tab                    | Items that can be set                                                     |  |  |  |
|------------------------|---------------------------------------------------------------------------|--|--|--|
| [Basic] tab            | [Color mode] and [Dots per inch]<br>(excluding [Auto-detection] for both) |  |  |  |
| [Brightness] tab       | [Brightness] and [Contrast]                                               |  |  |  |
| [Image processing] tab | [Edge emphasis], [Color dropout], and [Character Emphasis]                |  |  |  |
| [Feeding] Tab          | None (all disabled)                                                       |  |  |  |
| [Others] Tab           | None (only [Use MultiStream] is enabled)                                  |  |  |  |

### To scan barcodes

# **Windows**

Click the [Barcode] button on the [Others] tab to configure barcode scanning conditions.

See Help for details about settings.

When you want to remove dots and notches that appear in documents

# **Windows**

You can remove dots and notches protruding from object outlines that appear in documents from scanned images.

| Canon DR-M140 on STI | - 0008                   |                           |
|----------------------|--------------------------|---------------------------|
| User Preference :    | Basic Brightness Image p | ocessing Feeding Others   |
|                      | Edge emphasis :          | Soft Sharp                |
|                      | Color drop-out :         | None •                    |
|                      | Moire Reduction :        | None                      |
|                      | Character Emphasis :     | Low High                  |
|                      | Background smoothing     |                           |
|                      | Prevent Bleed Through /  | Remove Bagkground Sejting |
| Save( <u>)</u>       | The Design of Londony    |                           |
| Delete(J)            | Erase Dot                |                           |
| Restore[]            | Ejase Notch              |                           |
| Back Up[5]           |                          |                           |
|                      |                          |                           |
|                      | OK                       | Cancel Default Help       |

- Select the [Erase Dot] check box to automatically remove isolated black dots (3 x 3 dot size) from white backgrounds (or white dots from black backgrounds).
- Select the [Erase Notch] check box to remove notches that protrude from object outlines in scanned images.

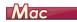

Click [Image processing] and select [ON] for [Erase Dot] or [Erase Notch] in the dialog box that appears.

| ⊖ ○ ○ Image processing                      | ● ○ ○ Image processing                      |
|---------------------------------------------|---------------------------------------------|
| Moire Reduction :                           | Moire Reduction :                           |
| None \$                                     | None ‡                                      |
| Edge emphasis :                             | Edge emphasis :                             |
| Soft Sharp                                  | Soft Sharp                                  |
| Document Orientation :                      | Document Orientation :                      |
| 0 degrees \$                                | 0 degrees #                                 |
| Background smoothing :                      | Background smoothing :                      |
| OFF ‡                                       | OFF \$                                      |
| Character Emphasis :                        | Character Emphasis :                        |
| Low High                                    | Low United High                             |
| Prevent Bleed Through / Remove Background : | Prevent Bleed Through / Remove Background : |
| OFF ‡                                       | OFF ‡                                       |
| Low High                                    | Low High                                    |
| Color drop-out :                            | Color drop-out :                            |
| Front : None \$                             | Front : None \$                             |
| Back : None ‡                               | Back : None \$                              |
| Remove shadow :                             | Remove shadow :                             |
| ON \$                                       | ON \$                                       |
| Erase Dot :                                 | Erase Dot :                                 |
| ✓ ON                                        | OFF :                                       |
| Erase Notch :                               | Erase Notch : ON                            |
| OFF +                                       | ON<br>✓ OFF                                 |
|                                             |                                             |

- When [ON] is selected for [Erase Dot], the isolated 3x3 black dots on white backgrounds (or isolated 3x3 white dots on black backgrounds) are erased automatically.
- When [ON] is selected for [Erase Notch], the portions (notches) protruding outside the contours are erased from the scanned images.

#### When you want to save a scanner driver setting

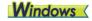

When you finish configuring a setting, click the [Save] button of [User Preference] to save the setting.

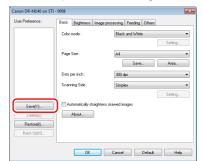

The saved setting is registered to the list. You can delete a setting from the list with the [Delete] button, and save or load a configuration file with the [Back Up] or [Restore] button.

## Mac

When you finish configuring a setting, select [Add/Delete] of [Favorite Settings] to save the setting.

| Add/Delete                    | Favorite Setting        |
|-------------------------------|-------------------------|
| Setting Name :<br>New Setting | Favorite Setting List : |
| Delete Add                    |                         |
|                               | Cancel Save             |

Clicking the [Add] button registers the current setting to [Favorite Setting List]. Use the [Delete] button to delete a setting from the list.

### **Function Restrictions Depending on Mode Setting**

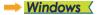

🔶 Mac 🛛 🔇

# **Windows**

Some of the setting items in each of the driver tabs are disabled as follows depending on the setting for [Color Mode] on the [Basic] tab.

### [Brightness] tab

| Setting value                | Contrast |  |
|------------------------------|----------|--|
| Detect Automatically         | 0        |  |
| Black and White              | 0        |  |
| Error Diffusion              | 0        |  |
| Advanced Text Enhancement    | Х        |  |
| Advanced Text Enhancement II | 0        |  |
| 256-level Gray               | 0        |  |
| 24-bit Color                 | 0        |  |

### [Others] Tab

| Setting value                | Prescan |
|------------------------------|---------|
| Detect Automatically         | Х       |
| Black and White              | 0       |
| Error Diffusion              | 0       |
| Advanced Text Enhancement    | 0       |
| Advanced Text Enhancement II | 0       |
| 256-level Gray               | 0       |
| 24-bit Color                 | 0       |

(O: Available for setting, X: Not available for setting)

# (O: Available for setting, X: Not available for setting) [Image processing] tab

| Setting value                | Edge<br>emphasis | Color<br>drop-out | Background smoothing | Prevent Bleed Through /<br>Remove Background | Erase Dot       | Erase<br>Notch  | Character<br>Emphasis |
|------------------------------|------------------|-------------------|----------------------|----------------------------------------------|-----------------|-----------------|-----------------------|
| Detect Automatically         | 0                | Х                 | 0                    | O <sup>1)</sup>                              | 0 <sup>2)</sup> | O <sup>3)</sup> | O <sup>3)</sup>       |
| Black and White              | 0                | 0                 | х                    | 0                                            | 0               | 0               | 0                     |
| Error Diffusion              | 0                | 0                 | х                    | 0                                            | Х               | 0               | 0                     |
| Advanced Text Enhancement    | 0                | 0                 | х                    | Х                                            | 0               | 0               | 0                     |
| Advanced Text Enhancement II | Х                | 0                 | х                    | Х                                            | 0               | 0               | 0                     |
| 256-level Gray               | 0                | 0                 | 0                    | 0                                            | Х               | Х               | х                     |
| 24-bit Color                 | 0                | Х                 | 0                    | 0                                            | Х               | Х               | х                     |

(O: Available for setting, X: Not available for setting)

<sup>1</sup>)Not available for setting if all of the following conditions in the [Auto Image Type Detection Settings] dialog box are met.

• [Detection mode] is not set to [Color or Gray]

• [Mode in case of binary] in the [Settings for in case of binary] tab is set to [Advanced Text Enhancement] or [Advanced Text Enhancement II]

<sup>2)</sup>Not available for setting if either one of the following two conditions are met.

- [Detection mode] in the [Auto Image Type Detection Settings] dialog box is set to [Color or Gray]
- [Mode in case of binary] in the [Settings for in case of binary] tab is set to [Error Diffusion]

<sup>3)</sup>Not available for setting if [Detection mode] is set to [Color or Gray] in the [Auto Image Type Detection Settings] dialog box.

# Mac

Some of the setting items are disabled as follows depending on the setting for [Color Mode] in the settings screen of the scanner driver.

### Simple Mode

| Setting value                | Check the image of the first page |
|------------------------------|-----------------------------------|
| Detect automatically         | Х                                 |
| Black and White              | 0                                 |
| Error Diffusion              | 0                                 |
| Advanced Text Enhancement II | 0                                 |
| 256-level Gray               | 0                                 |
| 24-bit Color                 | 0                                 |

O: Available for setting X: Not available for setting

### Advanced Mode

| Setting value                | Enable Back Side<br>Brightness | Enable Back Side<br>Contrast | Check the image of the first page |
|------------------------------|--------------------------------|------------------------------|-----------------------------------|
| Detect automatically         | 0                              | 0                            | X                                 |
| Black and White              | 0                              | 0                            | 0                                 |
| Error Diffusion              | 0                              | 0                            | 0                                 |
| Advanced Text Enhancement II | Х                              | Х                            | 0                                 |
| 256-level Gray               | 0                              | 0                            | 0                                 |
| 24-bit Color                 | 0                              | 0                            | 0                                 |

O: Available for setting X: Not available for setting

### Advanced mode (Image processing dialog)

| Setting value                | Edge<br>emphasis | Background<br>smoothing | Character<br>Emphasis | Prevent Bleed<br>Through /<br>Remove<br>Background | Color<br>drop-out | Erase Dot | Erase<br>Notch |
|------------------------------|------------------|-------------------------|-----------------------|----------------------------------------------------|-------------------|-----------|----------------|
| Detect automatically         | 0                | O <sup>1)</sup>         | Х                     | х                                                  | Х                 | Х         | Х              |
| Black and White              | 0                | Х                       | 0                     | 0                                                  | 0                 | 0         | 0              |
| Error Diffusion              | 0                | Х                       | 0                     | 0                                                  | 0                 | 0         | 0              |
| Advanced Text Enhancement II | Х                | Х                       | 0                     | х                                                  | 0                 | 0         | 0              |
| 256-level Gray               | 0                | 0                       | Х                     | 0                                                  | 0                 | Х         | Х              |
| 24-bit Color                 | 0                | 0                       | Х                     | 0                                                  | 0                 | Х         | Х              |

O: Available for setting X: Not available for setting

1) Cannot be set if the [Detect automatically] setting matches the conditions below • [Detection Mode] is not set to [Color or Gray]

# **More Advanced Scanning Methods**

# **Windows**

# **Using a Patchcode for Scanning**

DR-M140 supports batch separation (automatic file separation) functions by using patchcodes.

By tucking patchcode sheets supplied with this scanner into a document and scanning it, the scanner can automatically separate files by images of documents containing patchcode sheets (or documents after the patchcode sheet).

### 🔋 Hint

Patchcodes are included with this product in PDF format. An application that can read PDF files is required to use this function.

The following patchcodes are installed together with the scanner driver as PDF files.

| Type of<br>Patchcode | Pattern | Description                                                                                                    |  |
|----------------------|---------|----------------------------------------------------------------------------------------------------|--|
| PATCH T (FILE A)     |         | Files are separated from<br>the page after the page<br>printed with this patchcode.<br>You specify in the<br>application whether to<br>include the page printed<br>with the patchcode in the<br>scanned image. |  |
| PATCH II (FILE B)    |         | Files are separated from<br>the page printed with this<br>patchcode. The page with<br>the printed patchcode is<br>always included in the<br>scanned image.                                                     |  |

The following operations are performed when using patchcodes for scanning.

### **1** Print patchcode with a printer.

Click [Start] – [All Programs] – [Canon DR-M140] and then select [Patchcode] from the menu.

Patchcodes can be printed in A4 and letter (LTR) sizes. Open the application and print a patchcode that is the same size as the document to be scanned.

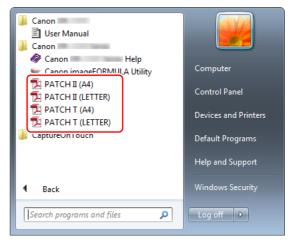

### [ Hint

In Windows 8.1, it is registered at the following location.

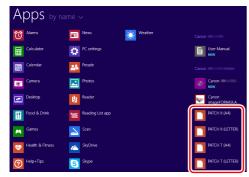

# IMPORTANT

- Patchcodes must be printed in their normal size. If patchcodes are enlarged or reduced, they may not be recognized correctly.
- When copying provided patchcodes to create different sized patchcodes, ensure that the patchcode fits inside the effective range shown in the following diagram. Also, when copying patchcodes, ensure that they are the same size and shade as the original.

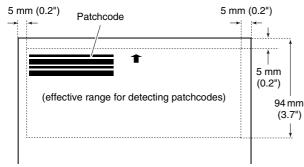

- Keep the patchcode sheet clean. Take particular care to keep the patchcode detection range area clean. Also, do not bend, fold or crease the sheet.
- **2** Place the documents in the scanner after inserting the patchcode sheet in front of the page that separates the files.

Insert the patchcode sheets at the beginning of documents to <br/>change file separation.

**3** Open the scanner driver settings screen and select [Patchcode] in [Batch Separation] on the [Others] tab.

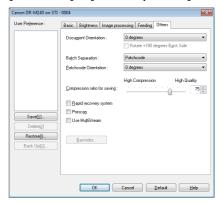

# Maintenance

# **Daily Maintenance**

Clean the scanner on a regular basis, as described below, to maintain peak scanning quality.

## 

- When cleaning the scanner and the inside of the scanner, turn OFF the power switch and disconnect the power cord from the power outlet.
- Do not use spray cleaners to clean the scanner. Precision mechanisms, such as the light source, may get wet, and cause a malfunction.
- Never use paint thinner, alcohol, or other organic solvents to clean the scanner. The exterior of the scanner may become deformed, discolored, or melted. It may also cause a fire or electric shock.

# **Cleaning the Scanner**

To clean the outside of the scanner, wipe off any dirt with a cloth that has been dampened with water and thoroughly wrung out, and then wipe the scanner dry with a clean dry cloth.

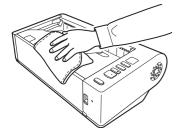

# **Cleaning the Inside of the Scanner**

Dust or paper particles inside the scanner may cause lines or smudges to appear on scanned images. Use compressed air to periodically clean dust and paper particles from the document feed opening and the inside of the scanner. After finishing a large scanning job, turn OFF the scanner and then clean out any paper particles remaining inside the scanner.

# **Cleaning the Sensor Glass and the Rollers**

If scanned images contain streaks, or if the scanned documents become dirty, the sensor glass or rollers inside the scanner may be dirty. Clean them periodically.

### Open the document feed tray.

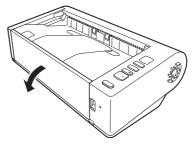

**2** Raise the OPEN lever, and open the upper unit.

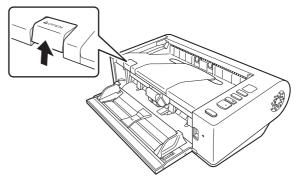

**3** Use compressed air to remove dust and paper particles from the inside of the scanner.

### **4** Wipe any dirt off the scanning glass.

Wipe any dirt off the scanning glass with a cloth that has been dampened with water and thoroughly wrung out, and then wipe the glass dry with a clean, dry and soft cloth.

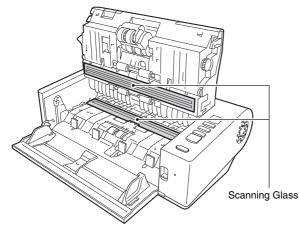

# 

Do not spray water or neutral detergent directly on the scanner. Precision mechanisms, such as the light source, may get wet, and cause a malfunction.

# \rm IMPORTANT

Scratches on the sensor glass may cause marks on the images, as well as feeding errors. If there are scratches on the sensor glass, contact your local authorized Canon dealer or service representative.

# 5 Clean the rollers.

Clean the rollers while turning them.

Wipe the rollers with a cloth that has been dampened with water and thoroughly wrung out, and then use a clean, dry and soft cloth to wipe away any moisture.

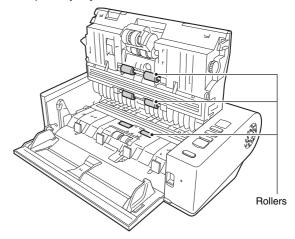

### 6 Remove the retard roller and feed roller. (See p. 62)

### IMPORTANT

Remove the retard roller and feed roller from the scanner to clean them, and be sure to reattach them to the scanner when cleaning is finished. 7 Wipe the removed rollers with a cloth that has been dampened with water and thoroughly wrung out.

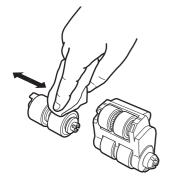

**10** Close the document feed tray.

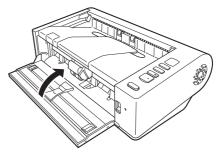

- 8 Reattach the retard roller and feeding roller. (See p. 62)
- **9** Close the upper unit by gently pushing down on the left and right sides. Push until it clicks into place to make sure that it is completely closed.

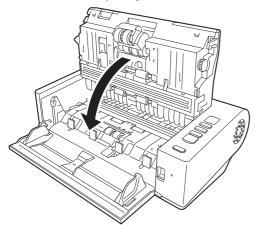

# **Adjusting the Reduction Ratio**

As the rollers installed in the scanner wear out, scanned images may become stretched in the vertical direction. If this happens, you can reduce the amount of stretching of the image by adjusting the reduction ratio.

### IMPORTANT

Log on to Windows as an Administrator.

# **Windows**

Click the Start button, and then click [All Programs], [Canon DR-M140], and [Canon imageFORMULA Utility]. imageFORMULA Utility starts.

| Canon imageFORMULA Utility | ×     |
|----------------------------|-------|
| CANON DR-M140 USB          |       |
|                            |       |
|                            |       |
|                            |       |
|                            |       |
|                            |       |
|                            |       |
| 😵 Properties Update        | Close |

### [ Hint

In Windows 8.1, it is registered at the following location.

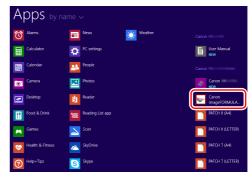

2 Click [Canon DR-M140 USB] and click [Properties]. Scanner properties are displayed.

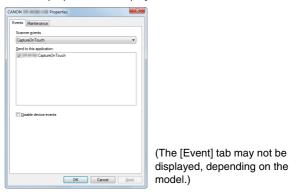

# **3** Click the [Maintenance] tab and then change the value of [Reduction ratio adjustment].

The adjustment value can be set within the range from -3.0% to 3.0%.

| Rese                                                                                                    |   |
|----------------------------------------------------------------------------------------------------|---|
| Rese                                                                                                    |   |
| Reduction ratio adjustment : 0.0 🔺 %                                                                                                    |   |
| James                                                                                                    | ) |
| urn off automatically after 4 hours                                                                                                    | - |
| Maximum length for paper size :                                                                                                    |   |
| Standard (356 mm)                                                                                                    |   |
| Cong Document mode (1,000 mm)                                                                                                    |   |
| Long Document mode (3.000 mm)                                                                                                    |   |
| All Checkbook de processamento pode demará suanda<br>dipolítica: con electreção de la manha de papel no modo<br>Documento longo.<br>- Na modo Documento longo, se o documento for<br>campado enviexado, podo pende em antiba a la tocidas<br>de conserveitado, podo pende em antiba a la tocidas<br>de conserveitado pende em antiba esta tocidas<br>de conserveitado pende em antiba esta tocidas<br>de conserveitados pende em antiba esta tocidas<br>de conserveitados pende em antiba esta tocidas<br>de conserveitados pende em antiba de conserveitados<br>no documento longo, os documentos podem<br>celere danos com a detecção de alcomento estandada.<br>Tenho cudados pelas veita documento de pode necesarios<br>de conserveitados pelas veitas documentos de pode necesarios<br>de conserveitados pelas veitas documentos de pode necesarios<br>de conserveitados de conserveitados de conserveitados<br>estas de conserveitados de conserveitados de conserveitados<br>estas de conserveitados de conserveitados de conserveitados<br>estas de conserveitados de conserveitados de conserveitados<br>estas de conserveitados de conserveitados de conserveitados<br>estas de conserveitados de conserveitados de conserveitados<br>estas de conserveitados de conserveitados de conserveitados<br>estas de conserveitados de conserveitados de conserveitados<br>estas de conserveitados de conserveitados de conserveitados<br>estas de conserveitados de conserveitados de conserveitados<br>estas de conserveitados de conserveitados de conserveitados<br>estas de conserveitados de conserveitados de conserveitados<br>estas de conserveitados de conserveitados de conserveitados<br>estas de conserveitados de conserveitados<br>estas de conserveitados de conserveitados de conserveitados<br>estas de conserveitados de conserveitados de conserveitados<br>estas de conserveitados de conserveitados de conserveitados<br>estas de conserveitados de conserveitados de conserveitados de conserveitados<br>estas de conserveitados de conserveitados de conserveitados<br>estas de conserveitados de conserveitados de conserveitados de conserveitados<br>estas de conserveitados de conserveitados de conse | * |

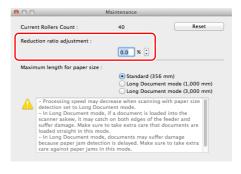

**4** Click [OK] to close the scanner properties.

#### Mac 1 Opens the scanner driver's Detail Settings screen. (See p. 35) 2 Click (1) to display the [Scanner Information] dialog box. 000 Scanner Information Scanner Name DR-M140 Driver Version : 1.0.13.1126 Firmware Revision 1.06 Total Scanning Count 40 Current Rollers Count 40

4

**3** Click [Maintenance] to display the [Maintenance] dialog box.

Maintenance.

**Change the value of [Reduction ratio adjustment].** The adjustment value can be set within the range from -3.0% to 3.0%. 

# **Replacing Consumable Parts**

The feed roller and retard roller are consumable parts. The feed roller and retard roller wear with scanning. If the feed roller and retard roller are worn, documents may not feed correctly and paper jams and double feeds may occur.

When more than 200,000 pages have been fed (total number of pages fed by the scanner), a message prompting you to replace the rollers is displayed when the computer is started.

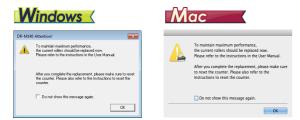

If this message begins to be displayed at startup, purchase an exchange roller kit and replace the worn parts with the consumable parts included in the kit (feed roller and retard roller). See p. 76 for details about the exchange roller kit.

Furthermore, the counter in the scanner that records the number of pages fed also needs to be reset when you replace the rollers. (See p. 63)

### **Opening and Closing the Upper Unit**

**1** Open the document feed tray.

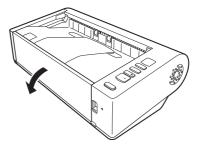

2 Raise the OPEN lever, and open the upper unit.

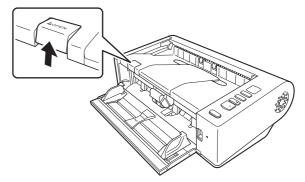

### 📔 Hint

The location of each of the consumable parts is shown below.

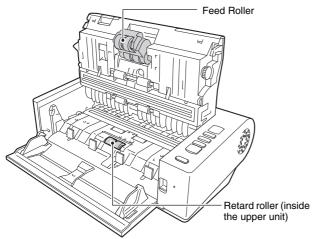

**3** Close the upper unit by gently pushing down on the left and right sides. Push until it clicks into place to make sure that it is completely closed.

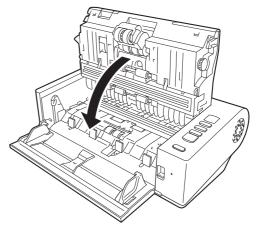

4 Close the document feed tray.

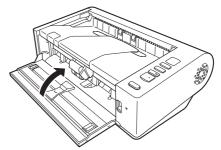

# **Replacing the Retard Roller**

**1** Unlock the roller cover and open it.

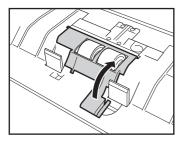

## **2** Remove the retard roller.

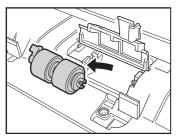

**3** Install the new retard roller.

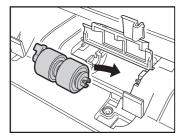

4 Press the roller cover to close it.

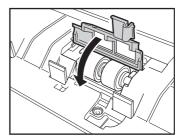

# **Replacing the Feed Roller**

**1** Lift the securing lever for the feed roller forward.

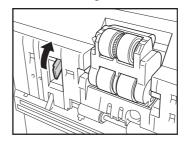

 ${\bf 2} \ \ \, \overline{ {\rm Slide the securing lever for the feed roller to the left.} }$ 

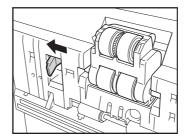

**3** Remove the feed roller, detaching the left side first.

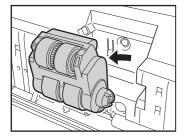

**4** Install the new feed roller, attaching the right side first.

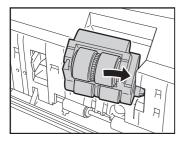

**5** Slide the securing lever for the feed roller to the right.

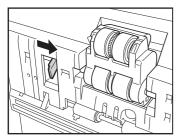

**6** Lower the securing lever for the feed roller until it clicks into place.

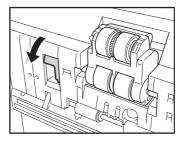

### **Resetting the counter**

# IMPORTANT

Log on to Windows as an Administrator.

# **Windows**

1 Click the Start button, and then click [All Programs], [Canon DR-M140], and [Canon imageFORMULA Utility]. imageFORMULA Utility starts.

| 🐦 Canon imageFORMULA Utility |                         |  |  |  |  |
|------------------------------|-------------------------|--|--|--|--|
|                              | CANON DR-M140 USB       |  |  |  |  |
|                              |                         |  |  |  |  |
|                              |                         |  |  |  |  |
|                              |                         |  |  |  |  |
|                              |                         |  |  |  |  |
|                              |                         |  |  |  |  |
|                              | Properties Update Close |  |  |  |  |
|                              | Properties              |  |  |  |  |

### 📔 Hint

In Windows 8.1, it is registered at the following location.

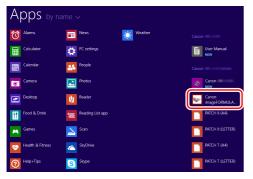

2

Click [Canon DR-M140 USB] and click [Properties]. Scanner properties are displayed.

| CANON Properties          |        |
|---------------------------|--------|
| Events Maintenance        |        |
| Scanner gvents            |        |
| CaptureOn Touch 👻         |        |
| Send to this application: |        |
| CaptureOn Touch           |        |
|                           |        |
|                           |        |
|                           |        |
|                           |        |
|                           |        |
|                           |        |
| Disable device events     |        |
|                           |        |
|                           |        |
|                           |        |
|                           |        |
|                           |        |
|                           | (      |
|                           | (<br>b |
| OK Cancel Apply           | 0      |

(The [Event] tab may not be displayed, depending on the model.) **3** Click the [Maintenance] tab and then select [Reset].

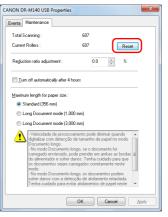

The counter for [Current Rollers] resets.

**4** Click [OK] to close the scanner properties.

# Mac

Opens the scanner driver's Detail Settings screen. (See p. 35)

**2** Click (1) to display the [Scanner Information] dialog box.

| Scanner Name :          | DR-M140     |
|-------------------------|-------------|
| Driver Version :        | 1.0.13.1126 |
| Firmware Revision :     | 1.06        |
| Total Scanning Count :  | 40          |
| Current Rollers Count : | 40          |

**3** Click [Maintenance] to display the [Maintenance] dialog box.

| 0.0                                                                                                    | Maintenance                                                                                                    |                                                    | 1000 |  |
|----------------------------------------------------------------------------------------------------|----------------------------------------------------------------------------------------------------|----------------------------------------------------|------|--|
| Current Rollers Count :                                                                                | 40                                                                                                    | Reset                                              | J    |  |
| Reduction ratio adjustment :                                                                           |                                                                                                    |                                                    |      |  |
|                                                                                                    | 0.0 %                                                                                                    | •                                                  |      |  |
| Maximum length for paper size :                                                                        |                                                                                                    |                                                    |      |  |
|                                                                                                    | 💽 Standar                                                                                                    | d (356 mm)                                         |      |  |
|                                                                                                    | <u> </u>                                                                                                    | ocument mode (1,000 mm)<br>ocument mode (3,000 mm) |      |  |
| - Processing speed may decrease when scanning with paper size     detection set to Long Document mode. |                                                                                                    |                                                    |      |  |
| - In Long Document mo                                                                                  |                                                                                                    | s loaded into the                                  |      |  |
|                                                                                                    | scanner askew, it may catch on both edges of the feeder and<br>suffer damage. Make sure to take extra care that documents are<br>loaded straight in this mode. |                                                    |      |  |
|                                                                                                    |                                                                                                    |                                                    |      |  |
|                                                                                                    | <ul> <li>In Long Document mode, documents may suffer damage<br/>because paper jam detection is delayed. Make sure to take extra</li> </ul>                     |                                                    |      |  |
|                                                                                                    |                                                                                                    |                                                    |      |  |

**5** Click **●** to close the [Maintenance] dialog box.

# **Auto Power Off Setting**

# Windows <

The scanner automatically turns off if 4 hours elapse without scanning or another operation being performed.

To disable this setting, follow the procedure below.

### IMPORTANT

Log on to Windows as an Administrator.

1 Click the Start button, and then click [All Programs], [Canon DR-M140], and [Canon imageFORMULA Utility]. imageFORMULA Utility starts.

| 😻 Canon imageFORMULA Utility |       |  |  |  |
|------------------------------|-------|--|--|--|
| CANON DR-M140 USB            |       |  |  |  |
|                              |       |  |  |  |
|                              |       |  |  |  |
|                              |       |  |  |  |
|                              |       |  |  |  |
|                              |       |  |  |  |
|                              |       |  |  |  |
|                              |       |  |  |  |
| Properties                   | Close |  |  |  |

## 📔 Hint

In Windows 8.1, it is registered at the following location.

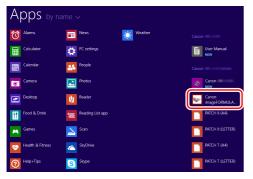

2

Click [Canon DR-M140 USB] and click [Properties]. Scanner properties are displayed.

| CANON Properties          | 1               |
|---------------------------|-----------------|
| Events Maintenance        |                 |
| Scanner gvents            |                 |
| CaptureOn Touch 👻         |                 |
| Send to this application: |                 |
| CaptureOnTouch            |                 |
| Disable device events     |                 |
| OK Cencel Sorty           | (Th<br>be<br>on |

(The [Event] tab may not be displayed, depending on the model.) **3** Click the [Maintenance] tab and then clear the [Turn off automatically after 4 hours] check box.

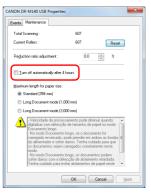

4 Click [OK] to close the scanner properties.

# **Common Problems and Solutions**

This section provides recommended solutions to common problems. If you have a problem that is not solved by the following, contact your local authorized Canon dealer.

- Problem 1 The scanner will not turn on.
- Solutions Confirm that the AC adapter is plugged firmly into a power outlet.
- Problem 2 The scanner is not recognized.
- Solutions (1) Confirm that the scanner is properly connected to the computer with a USB cable.
  - (2) Confirm that the scanner is turned on. See the previous problem (1) if the scanner does not turn on.
  - (3) The computer's USB interface may not support the scanner. The scanner cannot be guaranteed to work with all USB interfaces.
  - (4) Confirm that the supplied USB cable is used to connect the scanner to the computer. The scanner cannot be guaranteed to work with all available USB cables.
  - (5) If the scanner is connected to the computer via a USB hub, try removing the hub and connecting directly to the computer.
- Problem 3 Documents feed askew (scanned images are slanted).
- Solutions (1) Align the document guides to fit the documents as closely as possible, and load the documents so that they feed straightly.
  - (2) Enable [Automatically straightens skewed image] (or [Deskew]) in the scanner driver settings.
  - (3) If many pages have been scanned since roller cleaning, clean the rollers. If documents still feed askew, roller replacement or other maintenance may be needed. See Chapter 7 Maintenance for roller replacement procedures.

Problem 4 Documents are not scanned according to the settings configured in the scanner driver.

Solutions When you scan using [Select document] panel registered with CaptureOnTouch, the CaptureOnTouch settings have priority over the scanner driver settings. Edit settings in the [Select document] panel, or create a new [Select document] panel using the desired scanning conditions.

#### Problem 5 If white lines or streaks appear in scanned images.

Solutions Clean both sides of the scanner glass, and the rollers. If a sticky substance such as glue or correction fluid is found, carefully wipe with just enough pressure to clean the area where the lines appear. If the problem cannot be solved by cleaning, the internal glass may be scratched. Contact your local authorized Canon dealer.

#### Problem 6 Pages are missing.

Solutions When the scanner driver's [Scanning Side] setting is [Skip Blank Page], documents with very little black may be unintentionally skipped. Decrease the Set the likelihood of skipping blank page value ("When you want to delete the images of the blank pages in twosided documents" on p. 40) or set the [Scanning Side] to another mode, such as simplex or duplex. If pages are skipped due to the document double feeding, see "Problem 7 Documents jam (or doublefeed)."

#### Problem 7 Documents jam (or double-feed).

- Solutions (1) If the roller has been installed correctly, clean it if necessary.
  - (2) Proper scanning may not be possible when document pages stick together due to static electricity. Fan the documents before you load them.
  - (3) Set the scanner to Non separation feeding mode, and manually feed the scanner one page at a time.
- Problem 8 Multiple pages of scanned images cannot be saved to a single file.
- Solutions Depending on the file format, multiple scanned image pages cannot be saved as a single file with CaptureOnTouch.

| File type                           | Processing for multiple pages                                                                                                    |
|-------------------------------------|----------------------------------------------------------------------------------------------------|
| BMP (Windows<br>only), JPEG,<br>PNG | Scanned images are always saved one page per file.                                                                                                   |
| PPTX<br>(Windows only)              | Multi-page images are always saved to a single file.                                                                                                 |
| TIFF, PDF                           | You can save multiple pages to a single<br>file by clicking and selecting [Create<br>1 file for pages of a document] in the<br>displayed dialog box. |

- Problem 9 All of the placed documents have been scanned, but the scanned image does not appear on the application.
- Solutions When [Panel-Feeding] or [Automatic Feeding] is selected as the feeding method on the scanner driver's Detail Settings screen, a scanning operation will not continue after all of the documents are fed, as the scanner awaits additional documents to be fed. You can finish the operation and send the scanned images to the application by pressing the Stop button on the operating panel.

#### Problem 10 Scanned images of multiple pages cannot be saved in a single JPEG or BMP (PICT) file.

Solutions Multiple scanned images cannot be saved in a single JPEG or BMP (PICT) file. Save the images in either multi-page TIFF or PDF format.

#### Problem 11 Memory becomes insufficient and scanning stops.

- Solutions If you configure scanning conditions that use a large amount of the computer's memory, scanning may stop because of insufficient memory. Although this depends on the computer's memory size, the possibility of insufficient memory increases if any of the following scanning conditions overlap.
  - [Color Mode] is set to [24-bit Color]
  - A large page size (e.g. Legal) is specified as the [Page Size]. Alternatively, the page size is set to [Scanner's Maximum].
  - A high resolution (600dpi etc.) is specified for [Dots per inch].

If an error message appears due to insufficient memory while scanning is in progress, exit the application, change the scanning conditions (e.g. reduce the resolution or page size) and then try scanning again. In addition, the amount of memory used can be contained by turning off [Moire Reduction] and [Prevent Bleed Through / Remove Background] if they are set to on.

# **Software Troubleshooting**

This section describes troubleshooting problems and solutions for operating the supplied software (CaptureOnTouch).

#### If scanning is too slow

- (1) Close other running programs, if any.
- (2) Scanning can be slowed down by memory shortage caused by memory-resident applications such as anti-virus programs. Close such memory-resident programs if necessary to free up memory space.
- (3) When insufficient hard disk space is available, the scanner may be unable to create the necessary temporary files for scanned data. Delete unneeded data on the hard disk to free up more space.
- (4) Scanning is slow if the computer's USB port is not Hi-Speed USB 2.0 compliant.
- (5) If using a common USB cable that is not Hi-Speed USB 2.0 compliant, replace the cable with the supplied compliant cable.
- (6) When the scanner is connected to the computer via a USB hub that is not Hi-Speed USB 2.0 compliant, remove the hub and connect the scanner directly to the computer.

#### If scanned image files cannot be opened in an application

- (1) Scanned images saved as multi-page TIFF files can be opened only by programs that support this file format.
- (2) Images saved as compressed TIFF files (single- as well as multipage) can only be opened by programs that support the compressed format. This can occur with programs that are not compatible with CaptureOnTouch. In this case, select "None" as the image file compression format before scanning.

#### There is a display glitch on the UI screen of CaptureOnTouch.

Depending on the computer that you are using, a display glitch may occur on the UI screen when there are too many Scan mode panels, Select output panels, or Scanning Shortcut panels. Delete any panel that you will not use.

# **Useful tips**

Here are some useful tips for scanning documents.

# Where are scanned images saved? Can the save destination be changed?

Images are saved to the following locations, according to program settings. All destination locations can be changed to other folders. Both Standard Scanning and Scanning Shortcut save the output to the destination set in the [Select output] panel.

#### How are the scan settings configured?

By clicking the Edit button ([  $\oslash$  ]) in the [Select document] panel, you can edit the scan settings when the [Select document edit screen] opens.

# How do I save multiple pages in one file, or save one file per page?

When scanned images are saved in BMP, JPEG or PNG format, each image is always saved in a separate file.

When scanned images are saved in PDF or TIFF format, you can specify multi- or single-page files. See also "Problem 8" in "Common Problems and Solutions".

#### Can I copy or back up scanner setting configurations?

The setting configurations can be backed up and restored using [Back Up/Restore] on the [Basic settings] tab on the [Environmental settings] dialog box.

#### What rules apply to scanned image file names?

For both Standard Scanning and Scanning Shortcut, the file names of scanned images are set based on the settings in the [Select output] panel. This screen opens when you click the Edit button ([  $\oslash$  ]) in the [Select output] panel.

Click the [Detail Settings] button on this screen. You can set the file names of scanned images by setting all or some of the three items shown below.

| Setting                  | Description                                                                                                    |
|--------------------------|----------------------------------------------------------------------------------------------------|
| File name                | Any specified text string to be included in the file name.                                                                                                    |
| Add date and time        | Appends the date and time to file names. Select<br>the date format from the list box. YYYY = year,<br>MM = month, and DD = day of month. The time is<br>appended after the date. |
| Add counter to file name | Append serial numbers in the order of scanned<br>image saving. Specify the number of digits and<br>starting number.                                                              |

A sample file name is displayed as the [File name] in the [File name settings] dialog box.

#### How do I scan half-folded documents (folio scanning)?

Fold the document in half, and set it in the scanner with the fold at the right. Specify half-size document (the size after folding) and select [Folio] for the [Scanning side], then scan. For details, see p. 23.

#### How can I skip blank pages, and scan only non-blank pages?

Specify [Skip Blank Page] on the scanner driver setting screen, then scan.

#### How do I scan cards?

Place non-embossed cards in the scanner vertically or horizontally, and place embossed cards vertically. Specify the same size as the card (or [Match original size]), then scan. For details, see p. 23.

#### How do I load and scan documents with mixed sizes?

Set [Page Size] to [Match original size] (or [Detect automatically) on the scanner driver setting screen, then scan. For details, see p. 36 (p. 38).

#### What is the best way to scan business cards or photos?

Set [Page Size] to [Match original size] (or [Detect automatically) on the scanner driver setting screen, then scan. Alternatively, register the size of the cards or photos to be scanned. For details, see p. 39.

#### How do I print scanned data?

- For both Standard Scanning and Scanning Shortcut, select [Print] in the [Select output] panel.
- To use this function, you need to install a plug-in.
- The plug-in can be installed by selecting its checkbox when installing CaptureOnTouch.

#### I want to save to other folders

- In CaptureOnTouch, destinations other than [Save to folder] are provided as a plug-in.
- By installing the plug-in, the scanned image can be printed, attached in an e-mail, or shared using various cloud services.
- The plug-in can be installed by selecting its checkbox when installing CaptureOnTouch.
- The available output destinations vary depending on the installed plug-in.

#### How can I attach scanned data to an e-mail (or send it as e-mail)?

- For both Standard Scanning and Scanning Shortcut, select [Attach to E-mail] in the [Select output] panel.
- To use this function, you need to install a plug-in.
- The plug-in can be installed by selecting its checkbox when installing CaptureOnTouch.

# **Clearing Paper Jams and Skewed Documents**

When paper jams and skewed documents are detected during scanning, the following error codes are displayed in the scanner's display panel and scanning is interrupted.

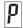

Paper jam error code

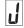

Skew detection error code

When a paper jam or double feed occurs during scanning, use the following procedures to clear them.

# 

Be careful when removing jammed paper. take care not to cut your hand on the edges of the paper.

## Remove the document.

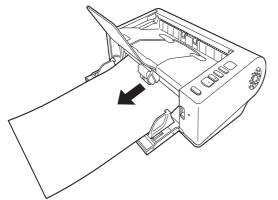

**2** Raise the OPEN lever, and open the upper unit.

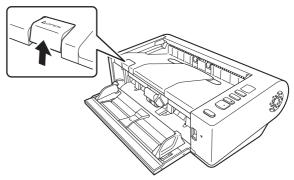

# [ Hint

The "C" error code appears in the operating panel when the upper unit is open..

# **3** Remove the jammed document.

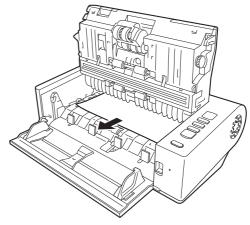

# IMPORTANT

Make sure to pull the document out carefully, without applying too much force. If the jammed paper tears while you are pulling it out, make sure to remove any remaining pieces from inside the scanner.

### 4 Close the upper unit by gently pushing down on the left and right sides. Push until it clicks into place to make sure that it is completely closed.

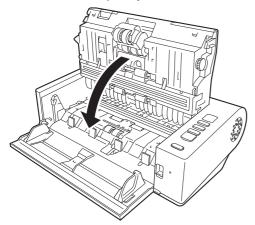

After removing the jammed paper, check to see if the last page was scanned correctly, and then continue scanning.

# 📔 Hint

When the [Rapid recovery system] check box is enabled in the scanner driver settings screen, you can resume a scanning operation even if it is interrupted by a paper jam by removing the document and resuming from the document that was being fed when the interruption occurred.

As the image of the document that was being fed at the time of the interruption may not be saved in such cases, be sure to verify the last scanned image before resuming the operation.

# **Uninstalling the Software**

If the ISIS/TWAIN driver or CaptureOnTouch is not operating normally, follow the procedure below to uninstall them. Then, re-install the software from the Setup disc.

## IMPORTANT

Log on to Windows as an Administrator.

# Windows <

- From the Windows task bar, click Start button → click [Windows System] → click [Control Panel]. The Control Panel appears.
- 2 Click [Uninstall a program].
- **3** From the Programs list, select the software you want to remove and then click [Remove].

The delete confirmation screen appears.

4 Click [Yes].

Uninstallation of the software is now complete.

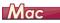

No uninstaller is provided for macOS drivers. To uninstall, use Finder to delete the following files. /Library/Image Capture/TWAIN Data Sources/DRM140 /Applications/CaptureOnTouch

# Appendix

# **Specifications**

### Main Unit

|                  |                                                                  | Ejeot method.       |                           | Juin only   |            |
|------------------|------------------------------------------------------------------|---------------------|---------------------------|-------------|------------|
| Туре             | Desktop sheetfed scanner Loading capacity:                       |                     |                           |             |            |
| Scanning Docume  | ent Size                                                         |                     | 3 cards (                 | non-embc    | ssed), 1   |
| Plain Paper      |                                                                  | Scanning Sensor     | Contact i                 | mage sen    | sor        |
| Size             | Width: 50.8 mm to 216 mm (2" to 8.5")                            | Light source        | LED                       |             |            |
|                  | Length: 54 mm to 356 mm (2.12" to 14") (You can                  | Scanning Side       | Simplex/                  | duplex      |            |
|                  | scan documents up to 3,000 mm (118.1") long by                   | Scanning modes      | Black and                 | d White, E  | rror Diffu |
|                  | setting the scanner to the Long Document mode.)                  |                     | Grayscal                  | e, Advanc   | ed Text I  |
| Paper weight:    | Straight path: 27 to 255 g/m <sup>2</sup> (7 to 68 lb bond) 0.04 |                     | Advance                   | d Text En   | hanceme    |
|                  | mm to 0.3 mm (0.00157" to 0.0118")                               | Scanning resolution | on (Primary               | y Scan Lir  | ies x Sec  |
|                  | U-turn path: 27 to 128 g/m <sup>2</sup> (7 to 34 lb bond) 0.04   |                     | 150 x 15                  | 0dpi/200 >  | 200dpi/2   |
|                  | mm to 0.15 mm (0.00157" to 0.0075")                              |                     |                           | 00 x 400d   |            |
| Loading capac    | ity:                                                             | Scanning Speed (    | Conditions                | : Core i7 2 | .8GHz C    |
|                  | 80 sheets                                                        | document size)      |                           |             |            |
|                  | (Size: A4 or smaller (Same type document only),                  | Grayscale           | Simplex                   |             | 40 page    |
|                  | Paper weight: 70-100 g/m <sup>2</sup> , Temperature: 15°C to     |                     |                           | 300dpi      | 40 page    |
|                  | 27.5°C (59 °F to 81.5 °F), Humidity: 25% to 75%                  |                     | Duplex                    | 200dpi      | 80 imag    |
|                  | RH)                                                              |                     |                           | 300dpi      | 80 imag    |
|                  | Total thickness: 10 mm or less                                   | 24-bit Color        | Simplex                   | 200dpi      | 40 page    |
| Scanning mixe    | d-size documents in the same batch:                              |                     |                           | 300dpi      | 40 page    |
|                  | A4 size or smaller: 50 sheets (up to 80 g/m <sup>2</sup> (22 lb  |                     | Duplex                    | 200dpi      | 80 imag    |
|                  | bond))                                                           |                     |                           | 300dpi      | 80 imag    |
|                  | Larger than A4 size: 40 sheets (up to 80 g/m <sup>2</sup> (22    | Interface           | Hi-Speed                  | USB 2.0     |            |
|                  | lb bond))                                                        | Other functions     | Folio sca                 | nning, do   | uble feed  |
|                  | Total thickness: 10 mm or less                                   | External Dimensic   | ons                       |             |            |
| Business Card    |                                                                  |                     |                           | (12.32")(W  | /) x 181 m |
| Size:            | 50.8 mm x 85 mm (2.00" x 3.35") or larger                        |                     | (3.66")(H                 |             |            |
| Paper thickness: |                                                                  | Weight (without A   |                           |             |            |
|                  | 380 g/m <sup>2</sup> (80 lb bond) 0.45 mm (0.0177") or           |                     |                           | nately 2.6  | kg (5.7 lb |
|                  | smaller                                                          | Power Supply (usi   | •                         | • •         |            |
| Orientation:     | Vertical feeding only                                            |                     | DC24V 0                   |             |            |
| Eject method:    | Straight path only                                               | Power Consumpti     |                           |             |            |
| Card             |                                                                  |                     | In the Sleep mode: Maximu |             |            |
| Size:            | 54 mm x 86 mm (2.12" x 3.37") (ISO standard)                     |                     |                           | er switch   |            |
| Card thickness   | : 0.76 mm (0.03") or less, 1.4 mm (0.055") or less               | Noise               |                           | e than 56 d | ΊB         |
|                  | for the embossment                                               | Operating Environ   |                           |             |            |
| Orientation:     | Vertical or horizontal feeding (only vertical for                |                     | •                         | ture: 10°C  |            |
|                  | embossed cards)                                                  |                     | Humidity                  | : 20% to 8  | 0% RH      |
|                  |                                                                  |                     |                           |             |            |

Eject method: Straight path only ossed), 1 card (embossed) nsor Error Diffusion, 256-level ced Text Enhancement, nhancement II, 24-bit Color ines x Secondary Scan Lines) x 200dpi/240 x 240dpi/300 x dpi/600 x 600dpi 2.8GHz CPU, 4 GB memory, A4 40 pages/min. 40 pages/min. 80 images/min. 80 images/min. 40 pages/min. 40 pages/min. 80 images/min. 80 images/min. ouble feed detection ignore W) x 181 mm (7.13")(D) x 93 mm kg (5.7 lb) num 25 W e: Maximum 1.9 W h OFF: Maximum 0.5 W dB C to 32.5°C (50°F to 90.5°F)

### AC Adapter (100 to 240 V type)

 Model Number
 MG1-5039

 Input
 AC100 to 240V, 50/60 Hz, 1.06 to 0.6 A

 Output
 DC24V 2.0A

 Weight
 Approximately 0.3kg (0.66 lb) (excluding power cord)

Specifications are subject to change without notice due to product improvements.

### **Replacement Parts**

#### Exchange roller kit (product code: 5972B001)

Kit to replace the rollers (feed roller, retard roller).

- For the replacement procedure, see "Replacing Consumable Parts" on p. 60.
- Contact your local authorized Canon dealer or service representative for detailed information about the replacement parts.

# Option

#### Flatbed scanner unit 102 (product code: 2152Cxxx)

Flatbed scanner unit that can be connected to and used with a DR scanner. Connecting the unit to this scanner enables you to use this scanner as a flatbed scanner with an automatic document feeder.

#### Flatbed scanner unit 201 (product code:6240Bxxx)

A flatbed scanner unit that can be used by connecting to a DR scanner and supports A3 size paper. Connecting the unit to this scanner enables you to use this scanner as a flatbed scanner with an automatic document feeder.

#### Network adapter NA10 (product code: 2998Cxxx)

This is an optional adapter for connecting the scanner to the network via wired LAN.

### Network adapter WA10 (product code: 2999Cxxx)

This is an optional adapter for connecting the scanner to the network via wired LAN or wireless LAN.

Specifications are subject to change without notice due to product improvements.

# About the Flatbed Scanner Unit 101/ Flatbed Scanner Unit 201

The optional Flatbed Scanner Unit 101/201 can be connected to and used with this scanner.

### System requirements

The computer must comply with the necessary system requirements of Flatbed Scanner Unit 101/201.

The scanner driver of Flatbed Scanner Unit 101/201 needs to be installed to use the unit.

### About Use with CaptureOnTouch

### About Assigning Function to Start Button

When you connect Flatbed Scanner Unit, you can assign Scanning Shortcut of CaptureOnTouch to the start button of Flatbed Scanner Unit.

### Limitation of Restarting with Start Button

When CaptureOnTouch is set not to be resident in memory, CaptureOnTouch cannot be restarted by pressing the start button on Flatbed Scanner Unit after you end CaptureOnTouch.

### About Setting up the Scanner Driver

When functions of this scanner cannot be selected with the Flatbed Scanner Unit settings dialog box, click [Option] in the dialog box to open the scanner driver and make the required settings.

# Dimensions

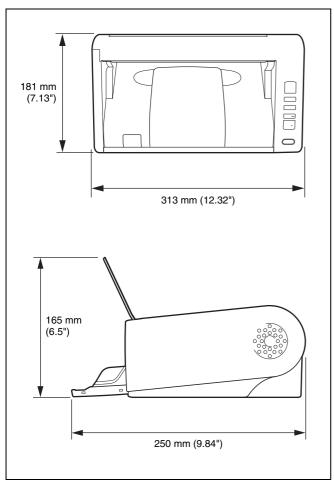

# Index

### Numerics

|   | 2D code                                             | 14 |
|---|-----------------------------------------------------|----|
| A |                                                     |    |
|   | Adjusting the Reduction Ratio<br>Advanced Mode(Mac) |    |
|   | Auto Power Off Setting(Windows)                     | 65 |
| в |                                                     |    |
|   | Barcode14,<br>Batch Separation(Windows)             |    |
| С |                                                     |    |
| - | CaptureOnTouch                                      |    |
| _ |                                                     | 23 |
| D |                                                     |    |
|   | Detecting                                           |    |
|   | DFR button16,                                       | 28 |
|   | Documents<br>Card                                   | 22 |
|   | Folded documents, placing                           |    |
|   | Loading Documents                                   |    |
|   | Double Feed Detection                               |    |
|   | Setting procedure(Windows)                          |    |
|   | Setting procedure(Mac)                              |    |
| F |                                                     |    |
| • | Flatbed scanner unit 102                            | 76 |
|   | Flatbed scanner unit 201                            | -  |
|   |                                                     |    |
| J |                                                     |    |
|   | Job No. Indicator<br>Job Select Button              |    |
|   |                                                     | 10 |
| L |                                                     |    |
|   | Long Document Mode                                  |    |
|   | Setting procedure(Windows)                          |    |
|   | Setting procedure(Mac)                              | 26 |

### Μ

|   | multistream settings(Windows) |    |
|---|-------------------------------|----|
| Ν | N                             |    |
|   | Network adapter NA10          |    |
|   | Network adapter WA10          | 76 |
| C | 0                             |    |
|   | Operating Panel               |    |

### Ρ

| Patchc | ode | <br> | <br> | <br> | <br> | <br> | <br> | <br> | <br> | <br>53 |
|--------|-----|------|------|------|------|------|------|------|------|--------|
| Power  |     | <br> | <br> | <br> | <br> | <br> | <br> | <br> | <br> | <br>9  |

### R

| Reset                      |    |
|----------------------------|----|
| Counter                    |    |
| Resetting the counter      |    |
| Setting procedure(Windows) |    |
| Setting procedure(Mac)     | 64 |
| Rollers                    |    |
| Cleaning                   |    |
| Replacing                  | 60 |
|                            |    |

### S

| Scanner Driver                            |    |
|-------------------------------------------|----|
| Basic Settings                            | 36 |
| Configuring Settings According to Purpose | 40 |
| Scanning Glass                            |    |
| Cleaning                                  | 55 |
| Simple Mode(Mac)                          | 35 |
| Skew Detection                            | 30 |
| Setting procedure(Windows)                | 30 |
| Setting procedure(Mac)                    | 30 |
| Start Button                              | 16 |
| Stop Button                               | 16 |
| System Requirements of Software           | 8  |
| U                                         |    |
| Uninstalling                              | 74 |

Safety-related markings on the machine Marquages de sécurité sur la machine Marcature di sicurezza sulla macchina Sicherheitshinweise auf der Maschine Marcas de la máquina relacionadas con la seguridad Veiligheidsmarkeringen op de machine Makine üzerindeki güvenlik işaretleri

[English]

[Français] [Italiano]

[Deutsch]

[Español]

[Türkce]

[Nederlands]

I

С

[English]Switch (Off)[Français]Commutateur (Arrêt)[Italiano]Interruttore (Off)[Deutsch]Schalter (Aus)[Español]Interruptor (apagado)[Nederlands]Schakelaar (Off)[Türkce]Anahtar (Kapalı)

Switch (On)

Interruttore (On)

Schalter (Ein)

Schakelaar (On)

Anahtar (Acık)

Commutateur (Marche)

Interruptor (encendido)

 $(\mathbf{L})$ 

[English]Switch (Standby)[Français]Commutateur (Veille)[Italiano]Interruttore (Standby)[Deutsch]Schalter (Standby)[Español]Interruptor (en espera)[Nederlands]Schakelaar (Standby)[Türkce]Anahtar (Bekleme)

Power on Sous tension Alimentazione presente Eingeschaltet Máquina encendida Aan Güç açık

Power off (no standby current) Hors tension (pas de courant de veille) Alimentazione assente (nessuna corrente di standby) Ausgeschaltet (ohne Ruhestromaufnahme) Máquina apagada (sin corriente en espera) Uit (geen stand-byverbruik) Güç kapalı (bekleme akımı yok)

Power on/off (standby current on) Sous/hors tension (courant de veille activé) Alimentazione on/off (corrente di standby presente) Ein- und Ausschalten (mit Ruhestromaufnahme) Máquina apagada/encendida (con corriente en espera) Aan-uit (stand-byverbruik aan) Güç açık/kapalı (bekleme akımı açık)

|            | [English]<br>[Français] | Switch (Push-On/Push-Off)<br>Commutateur (Appuyer pour<br>mettre en marche/Appuyer<br>pour arrêter) | Power on/off (no standby current)<br>Sous/hors tension (pas de courant de veille) |
|------------|-------------------------|----------------------------------------------------------------------------------------------------|-----------------------------------------------------------------------------------|
| $\bigcirc$ | [Italiano]              | Interruttore a pulsante<br>bistabile (On/Off)                                                       | Alimentazione on/off (nessuna corrente di standby)                                |
| $\cup$     | [Deutsch]               | Schalter (Ein- und Ausschalten<br>durch Drücken)                                                    | Ein- und Ausschalten (ohne Ruhestromaufnahme)                                     |
|            | [Español]               | Interruptor (pulsado para<br>encendido/apagado)                                                     | Encendido/apagado (sin corriente en espera)                                       |
|            | [Nederlands]            | Schakelaar (Push-On/Push-Off)                                                                       | Aan-uit (geen stand-byverbruik)                                                   |
|            | [Türkçe]                | Anahtar (Bas-Aç/Bas-Kapa)                                                                           | Güç açık/kapalı (bekleme akımı yok)                                               |
|            | [English]               | Heat hazard                                                                                         | Heat hazard                                                                       |
|            | [Français]              | Danger de chaleur                                                                                   | Danger de chaleur                                                                 |
| Λ          | [Italiano]              | Pericolo: temperature elevate                                                                       | Pericolo: temperature elevate                                                     |
|            | [Deutsch]               | Überhitzungsgefahr                                                                                  | Überhitzungsgefahr                                                                |
|            | [Español]               | Peligro de calentamiento                                                                            | Peligro de calentamiento                                                          |
|            | [Nederlands]            | Verbrandingsgevaar                                                                                  | Verbrandingsgevaar                                                                |
|            | [Türkçe]                | lsı tehlikesi                                                                                       | lsı tehlikesi                                                                     |
|            | [English]               | Class II equipment                                                                                  | Indicates this is Class II equipment                                              |
|            | [Français]              | Équipement de classe ll                                                                             | Indique qu'il s' agit d'un équipement de classe II                                |
|            | [Italiano]              | Apparecchio classe II                                                                               | Indica che questo è un apparecchio di classe II                                   |
|            | [Deutsch]               | Gerät der Schutzklasse II                                                                           | Gibt an, dass das Gerät der Schutzklasse II entspricht                            |
|            | [Español]               | Equipo de clase II                                                                                  | Indica que se trata de un equipo de clase II                                      |
|            | [Nederlands]            | Klassell-apparatuur                                                                                 | Geeft aan dat deze apparatuur in Klasse II hoort                                  |
|            | [Türkçe]                | Sınıf II ekipman                                                                                    | Bunun Sınıf II ekipman olduğunu gösterir                                          |

| [English]    | DC symbol                                   | Indicates direct current                                      |
|--------------|---------------------------------------------|---------------------------------------------------------------|
| [Français]   | Symbole CC                                  | Indique qu'il s'agit de courant continu                       |
| [Italiano]   | Simbolo corrente continua (C.C.)            | Indica la corrente continua                                   |
| [Deutsch]    | Gleichstrom-Symbol                          | Kennzeichnet Gleichstrom                                      |
| [Español]    | Símbolo CC                                  | Indica corriente continua                                     |
| [Nederlands] | DC-pictogram                                | Geeft gelijkstroom aan                                        |
| [Türkçe]     | DC sembolü                                  | Düz akımı gösterir                                            |
|              |                                             |                                                               |
| [English]    | DC polarity                                 | Indicates the power plug polarity                             |
| [Français]   | Polarité CC                                 | Indique la polarité de la fiche d'alimentation                |
| [Italiano]   | Polarità C.C.                               | Indica la polarità dello spinotto di alimentazione            |
| [Deutsch]    | Gleichstrompolarität                        | Gibt die Polarität des Netzsteckers an                        |
| [Español]    | Polaridad de CC                             | Indica la polaridad del conector de alimentación              |
| [Nederlands] | DC-polariteit                               | Geeft de polariteit van de stekker aan                        |
| [Türkçe]     | DC polaritesi                               | Fiş polaritesini gösterir                                     |
|              |                                             |                                                               |
| [English]    | Electrostatic precaution                    | Avoid applying static electricity to the machine              |
| [Français]   | Précaution électrostatique                  | Évitez de soumettre cette machine à de l'éléctricité statique |
| [Italiano]   | Protezione dalle cariche<br>elettrostatiche | Evitare di applicare cariche elettrostatiche alla macchina    |
| [Deutsch]    | Warnung vor elektrostatischer<br>Aufladung  | Elektrostatische Aufladung der Maschine vermeiden             |
| [Español]    | Precaución electroestática                  | No aplique electricidad electroestática                       |
| [Nederlands] | Elektrostatische voorzorgen                 | Voorkom statische elektriciteit op de machine                 |
| [Türkçe]     | Elektrostatik önlemi                        | Makineye statik elektrik vermeyin                             |
|              |                                             |                                                               |

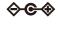

\_ \_

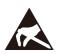

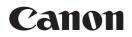

CANON ELECTRONICS INC. 3-5-10 SHIBAKOEN, MINATO-KU, TOKYO 105-0011, JAPAN

CANON U.S.A. INC. ONE CANON PARK, MELVILLE, NY 11747, U.S.A.

CANON CANADA INC. 8000 Mississauga Road Brampton, Ontario L6Y 5Z7, CANADA

CANON EUROPA N.V. BOVENKERKERWEG 59, 1185 XB AMSTELVEEN, THE NETHERLANDS

CANON AUSTRALIA PTY. LTD. BUILDING A, THE PARK ESTATE, 5 TALAVERA ROAD, MACQUARIE PARK, NSW 2113, AUSTRALIA

CANON SINGAPORE PTE. LTD. 1 FUSIONOPOLIS PLACE, #15-10, GALAXIS, SINGAPORE 138522

CANON KOREA BUSINESS SOLUTIONS INC. BS TOWER, 607 TEHERAN-RO, GANGNAM-GU, SEOUL, KOREA

CANON INDIA PVT. LTD 7TH FLOOR, TOWER B DLF CYBER TERRACES DLF PHASE III GURGAON - 122002 HARYANA, INDIA

PUB. CE-IM-863-E2.70 © CANON ELECTRONICS INC. 2017